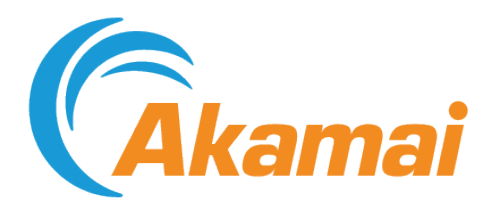

# Cloud Embed and Custom Domain HTTPS Orchestration

November 24, 2021

# Contents

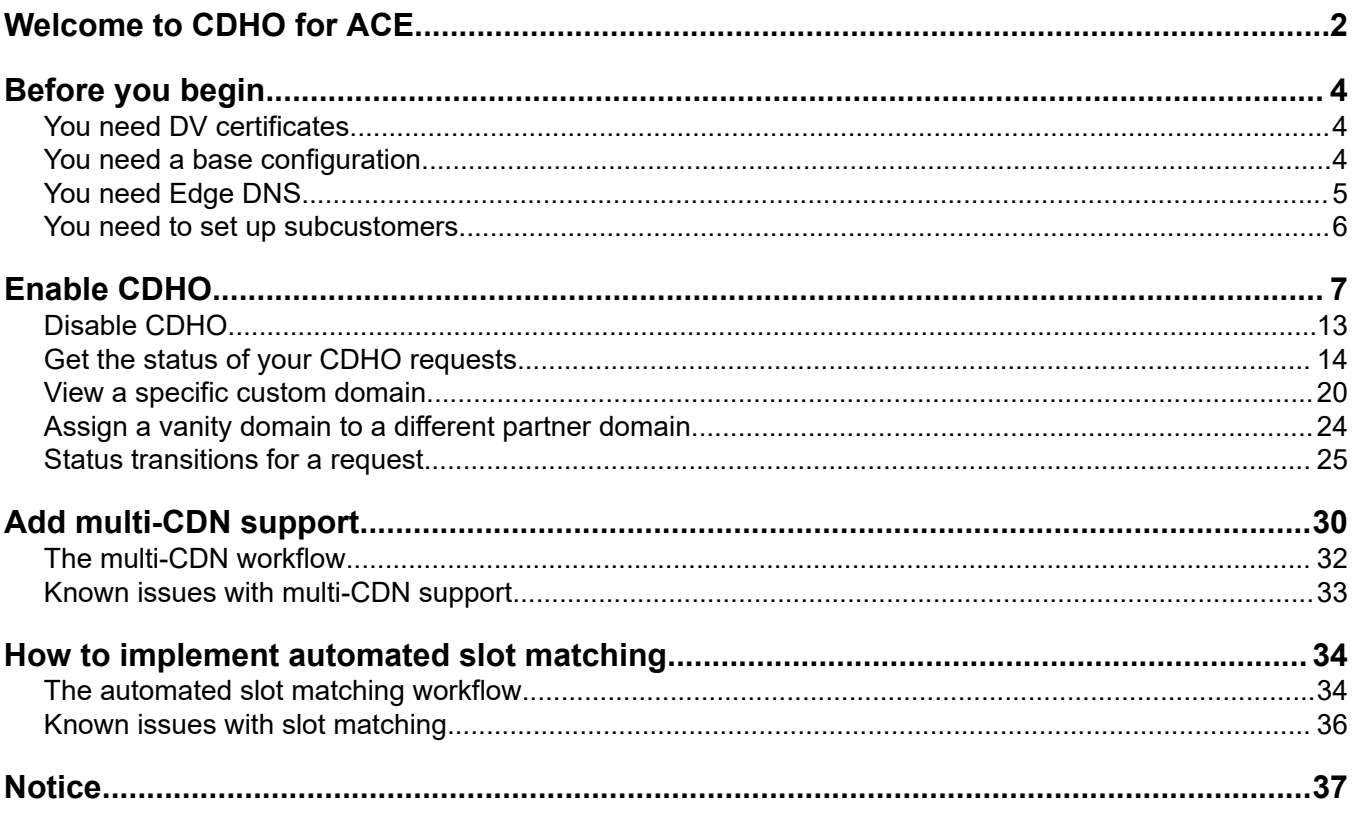

# <span id="page-3-0"></span>Welcome to CDHO for ACE

Custom Domain HTTPS Orchestration (CDHO) allows you to configure HTTPS delivery on your customers' vanity domains for Akamai Cloud Embed (ACE). Vanity HTTPS delivery is supported via a shared domain validated, subject alternate name (DV SAN) certificate workflow.

Akamai manages the workflow. This includes the entire certificate life cycle and Domain Name System (DNS) changes to support this functionality. We maintain a set of certificates that include subcustomer domains in the certificates' subject alternative name (SAN).

#### **Get to know these common terms**

Before you get started, take a moment and review these terms.

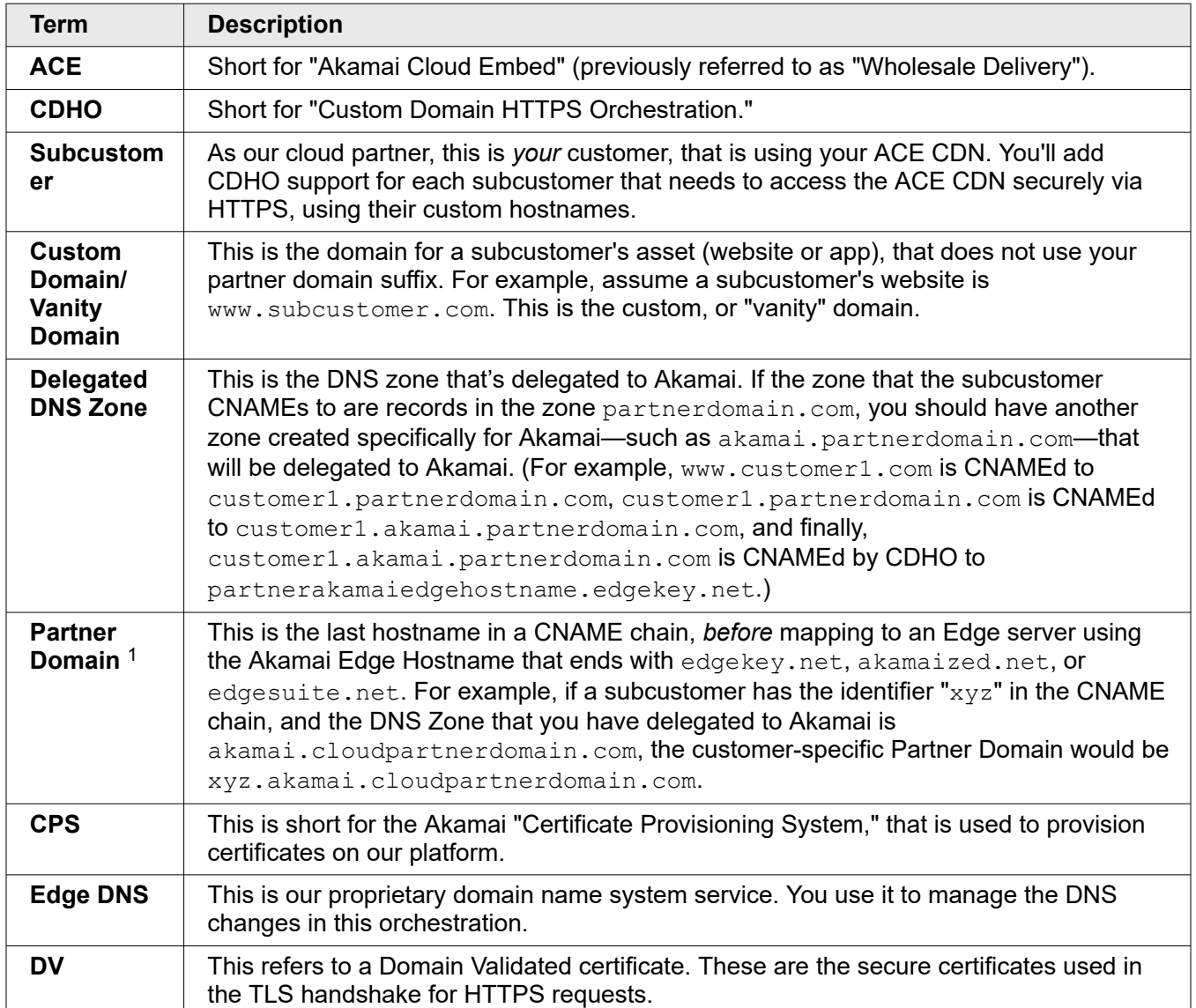

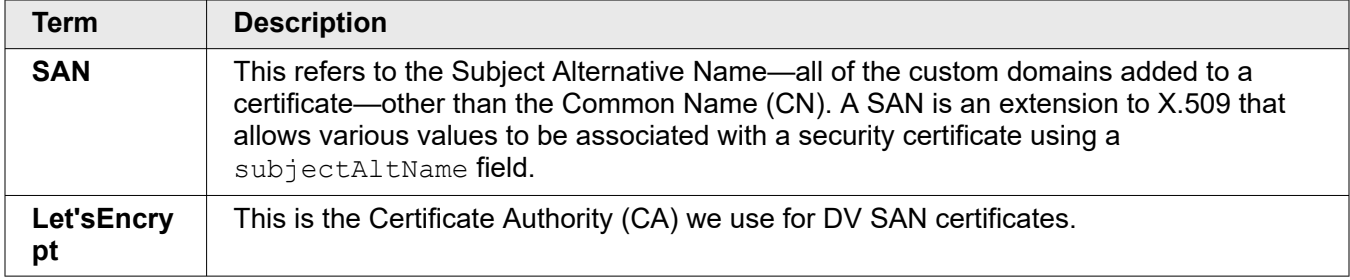

# <span id="page-5-0"></span>Before you begin

Before you integrate the Custom Domain HTTPS Orchestration (CDHO) feature, you need to perform various tasks, inside and outside of ACE.

### You need DV certificates

You need to work with your account representative to get domain validated subject alternative name (DV SAN) certificates provisioned for use with Custom Domain HTTPS Orchestration (CDHO). These certificates serve as the authority for HTTPS requests from subcustomer custom domains.

CDHO adds subcustomer custom domains as a SAN entry in a DV certificate. To do so, ACE requires dedicated access to these certificates. So, we need to generate and maintain these certificates for you. (These certificates will be accessible via the Certificate Provisioning System (CPS) in Control Center. This provides you the visibility into certificate allocations and propagations.

There are some things to consider regarding these certificates:

- **You need to contact your account representative for the following**:
	- To help you identify the total number of certificates you will need.
	- To create the certificates for you.
	- To enable the CDHO feature to use these certificates.
- **You** *must not edit* **these certificates**. This is because the certificates are being actively used by the CDHO feature.
- **A DV certificate can contain a maximum of 100 SANs including the Common Name (CN)**. So, we can support up to 99 custom domains in total in a certificate, because the Common Name (CN) is stored as a SAN entry. For example, if you have a total of 101 custom domains, you would need two DV certificates.

### You need a base configuration

Just like a traditional ACE workflow, you need to set up a base configuration to implement support for Custom Domain HTTPS Orchestration (CDHO).

You can set up this configuration in multiple ways, but we recommend that you use Property Manager in Akamai Control Center, and that's what's discussed here. This is a multiphase process—specifically, you need to set up a secure (HTTPS) Property Hostname and apply settings in the Default Rule. The process is fully discussed in the *[Cloud Embed user guide](https://control.akamai.com/apps/download-center/?redirect=/artifacts/2950;name=Cloud-Embed-user-guide.pdf)*.

#### **Get your base configuration "property\_id"**

After you create your base configuration, you need to obtain its unique property id value. This value is used when configuring subcustomers via the ACE API. Contact your account representative to obtain this value.

<span id="page-6-0"></span>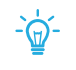

**Tip:** If you have access to it, and are versed in its use, you can *[use the Property](https://techdocs.akamai.com/property-mgr/reference/get-properties) [Manager API](https://techdocs.akamai.com/property-mgr/reference/get-properties)* to get this value.

### You need Edge DNS

To configure and use this support, you need to have the Akamai Edge DNS service added to your contract.

The DNS management portion of this support requires that you delegate a domain—your partner domain so that we can manage it on the Edge DNS platform. You may need to contact your account representative to get this service added to your contract.

#### **Add a primary DNS configuration**

Once Edge DNS has been added to your contract, use it to add a primary DNS configuration:

- 1. Open the application. Go to > **DNS SOLUTIONS** > **Authoritative DNS**.
- 2. Click **Add zone**.
- 3. Set the Zone type to **Primary**.
- 4. In the Zone names field, input the suffix of your partner domain. (For example, "akamai.partnerdomain.com.")
- 5. Leave all other options at their default and click **Create zone**.

All applicable custom hostnames must be CNAMEd to a record in the zone you just added.

#### **Add records**

You need to add a wildcard record to the record set in the DNS configuration:

- 1. Click the large **Add record sets** button that's revealed. Your new domain is listed in the Zone record sets panel.
- 2. Click **Add New Record Set**.
- 3. Generate a wildcard record by inputting an asterisk (" \* ") for the Name (for example, \*.<your partner domain suffix>).
- 4. Select **CNAME** from the **Type** drop down.
- 5. You can set a custom **TTL** if the default is not long enough for the "time to live" for the record.
- 6. In the Record data field, input the domain for the Edge Hostname used in the base configuration that all your customer domains will be CNAMEd to by default, followed by a trailing period (for example, "**partnerdomain.com.edgekey.net.**").
- 7. Click **Add to change list**.
- 8. Make note of Akamai-managed DNS servers listed below the heading, Record data.

#### <span id="page-7-0"></span>**You need to update your DNS Server settings**

As the owner of the partner domain, you need to change your DNS Server settings so that your partner domain points to the list of Akamai-managed DNS servers. These are the values you noted from the Record data column, above.

You can click the Zone name in the **Fast DNS: Zone list** UI to access and view these values.

### You need to set up subcustomers

Before you can enable Custom Domain HTTPS Orchestration (CDHO) for secure transfer, a subcustomer needs to be properly registered for use, and you also need to set up a policy to configure desired settings for the subcustomer. This is all accomplished using the ACE API.

Registration and policy configuration for a subcustomer are covered in the *[Cloud Embed user guide](https://control.akamai.com/apps/download-center/?redirect=/artifacts/2950;name=Cloud-Embed-user-guide.pdf)*:

- You begin by generating and registering a unique identifier ("ID") for a subcustomer. This is covered in the *Register subcustomers* topic in this document.
- You determine rules and behaviors that are to be applied for delivery of that subcustomers' content. This policy needs to be associated with the vanity domain that end users are using to request via HTTPS. This is covered in the *Create a delivery policy for each subcustomer* topic in this document.

During the CDHO enabling process, ACE verifies that the policy exists for the vanity domain. If one doesn't exist, Akamai returns a "409-Request Conflict" error code, indicating a request conflict. During CDHO disabling, Akamai doesn't check for the policy.

#### **Subcustomer set up requires v2 of the API**

All API operations used to register and configure a subcustomer require that you use version 2 API endpoints. This means that all applicable calls must include "v2" in the request path (for example, / partner-api/**v2**/network/{network}/properties/{propertyId}/customers/ {subcustomerId}).

*This is an earlier version from what is used to configure the CDHO support covered in this documentation (which uses v3).*

# <span id="page-8-0"></span>Enable CDHO

You need to make individual PUT requests using the ACE API to enable Custom Domain HTTPS Orchestration (CDHO) for *each* of a subcustomer's custom domains.

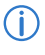

<u> - @-</u>

 $\bigcirc$ 

**Note:** Before starting, ensure that you've met all of the prerequisites covered in *[Before](#page-5-0) [you begin](#page-5-0)* on page 4.

#### **CDHO enabling requires v3 of the API**

All API operations for CDHO support require that you use version 3 API endpoints, and that you include "v3" in the request path (for example, /partner-api/**v3**/network/{network}/properties/...).

This is a *different version* than what is used to perform subcustomer *[registration and policy configuration](#page-7-0)*. For those required operations, you still need to use **version 2** of the API.

#### **Each request is stored in a batch**

Our system groups multiple CDHO enable requests for the same Partner Domain into a "batch" for all certificate changes. This batch is then processed to apply all requests at once. This is because certificate requests can take from three to eight hours to complete. We want subcustomers to be able to queue multiple requests and have them all propagate during a single three to eight hour window. (Instead of having individual requests each take this length of time.)

**Tip:** There is a default "wait time" for a batch to trigger requests to our Certificate Provisioning System (CPS). This wait time is configurable on a per-partner basis. Contact your account representative for details.

The table below offers an approximate breakdown of the time it takes for a normal request to enable HTTPS on a custom domain.

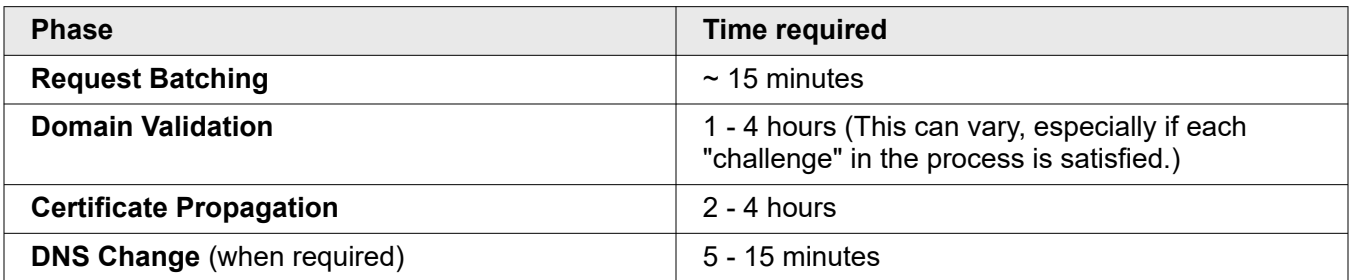

**Note:** These times are based on averages. Any phase in the process may take more time to complete.

#### **Make a PUT /secure-delivery request**

Use the following operation to enable HTTPS for an individual custom domain.

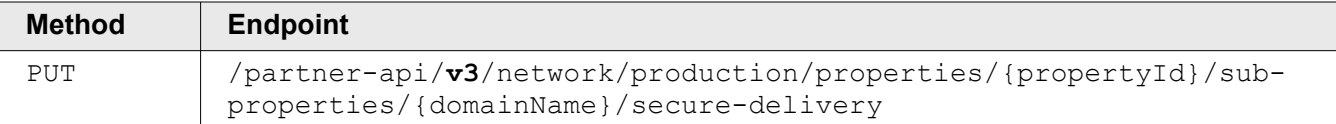

 $\langle \cdot \rangle$ **Important:** Currently, only the production network is supported for use with this operation.

The variable URI request parameters (enclosed in "{ }") are as follows:

- ${p}{\text{roperyId}}$ . This is the unique identifier for the applicable ACE base configuration.
- {domainName}. This is the custom domain that the subcustomer wants to enable for CDHO.

#### **Request header**

You must also include the following header with the PUT request.

X-Customer-ID: {subcustomerID}

• {subcustomerID}: This is the unique ID that's been set up for the target subcustomer. As the cloud partner, it's up to you to determine a method to create these IDs and associate them with each subcustomer. The ID can contain up to 50 alphanumeric, dot or dash characters. (When you register each subcustomer during the "Before you begin" phase, you provide this value.)

#### **The Request body**

The PUT call also requires a request body comprised of the following parameters:

```
{
    "domainInfo":
    {
        "enableHTTPS": true,
        "certificateType": "shared",
        "partnerDomain": "demo4.akamai.partnerdomain.net",
        "domainListComplete": false
    }
}
```
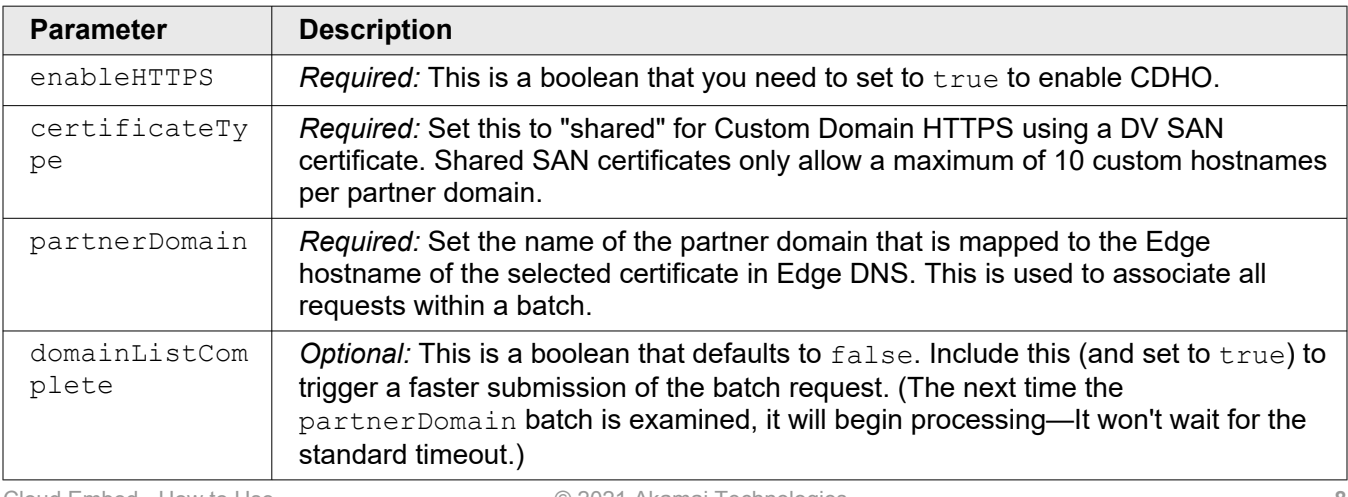

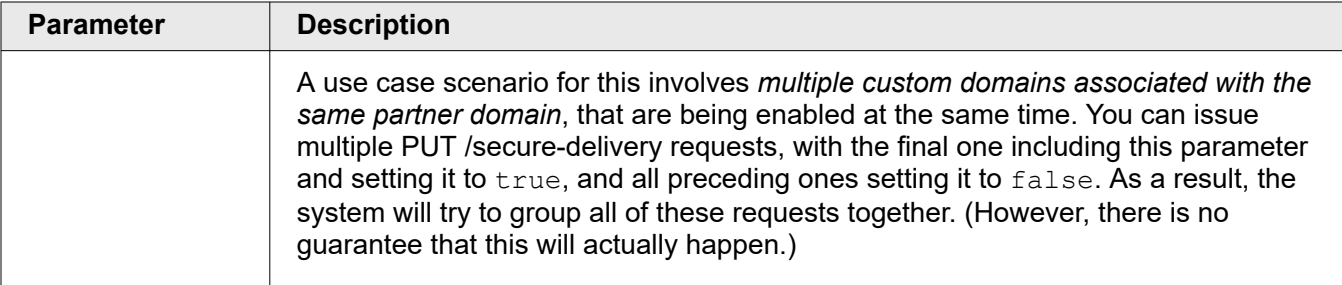

#### **HTTP status codes**

This describes the standard HTTP status code returned after a request to the API.

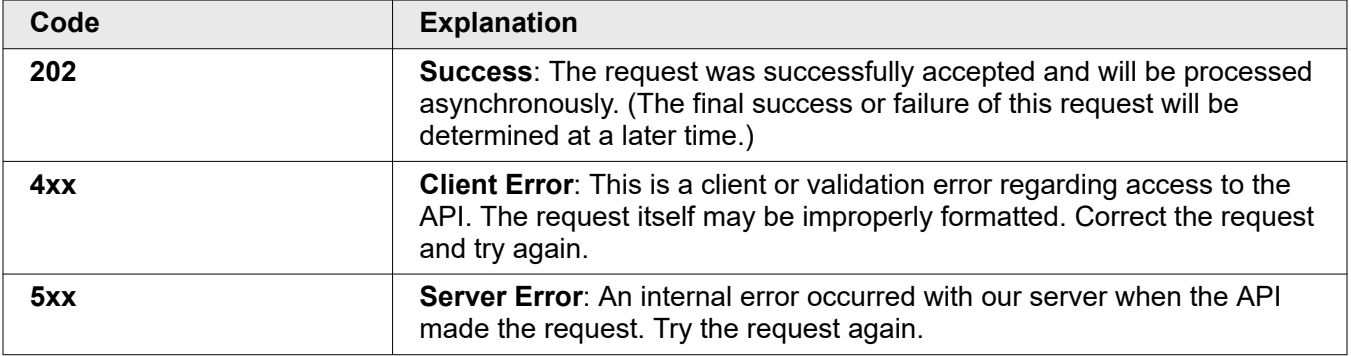

 $\langle \cdot \rangle$ **Important:** These codes only apply to the actual acceptance of the request. With a successfully accepted request, the resulting JSON response also includes the statusCode entry that offers a code that describes the actual status of the CDHO feature enablement process. (Details are included in the description of this entry in the table below.) If this standard HTTP status code results in anything other than a "202 Success" (4xx or 5xx), the JSON response with the statusCode entry is *not generated*.

#### **The response**

```
{
    "status": "CHANGE_REQUEST_PENDING",
    "network": "production",
    "partnerDomain": "demo4.akamai.partnerdomain.net",
    "statusCheckId": "<unique key>",
    "domainInfo": {
        "enableHTTPS": true,
        "certificateType": "shared",
        "domainListComplete": false,
        "partnerDomain": "demo4.akamai.partnerdomain.net"
   },
    "removeVanityHostList": [],
    "batch": {
        "batchRunTimestamp": 1507553484477,
        "batchTimeLeft": 896862,
        "batchId": "<unique ID>",
        "currentTimestamp": 1507552587615,
        "domainListComplete": false,
        "lastBatchModifiedTimestamp": 1507552586943
```

```
},
    "addVanityHostList": [
        {
            "certificateType": "shared",
            "unmappedFromAkamaiTimestamp": 1507552586943,
            "vanityHostName": "data.demo4.biz"
        }
    ],
    "certificates": {},
    "propertyId": <unique ID>,
    "statusCode": 202
}
```
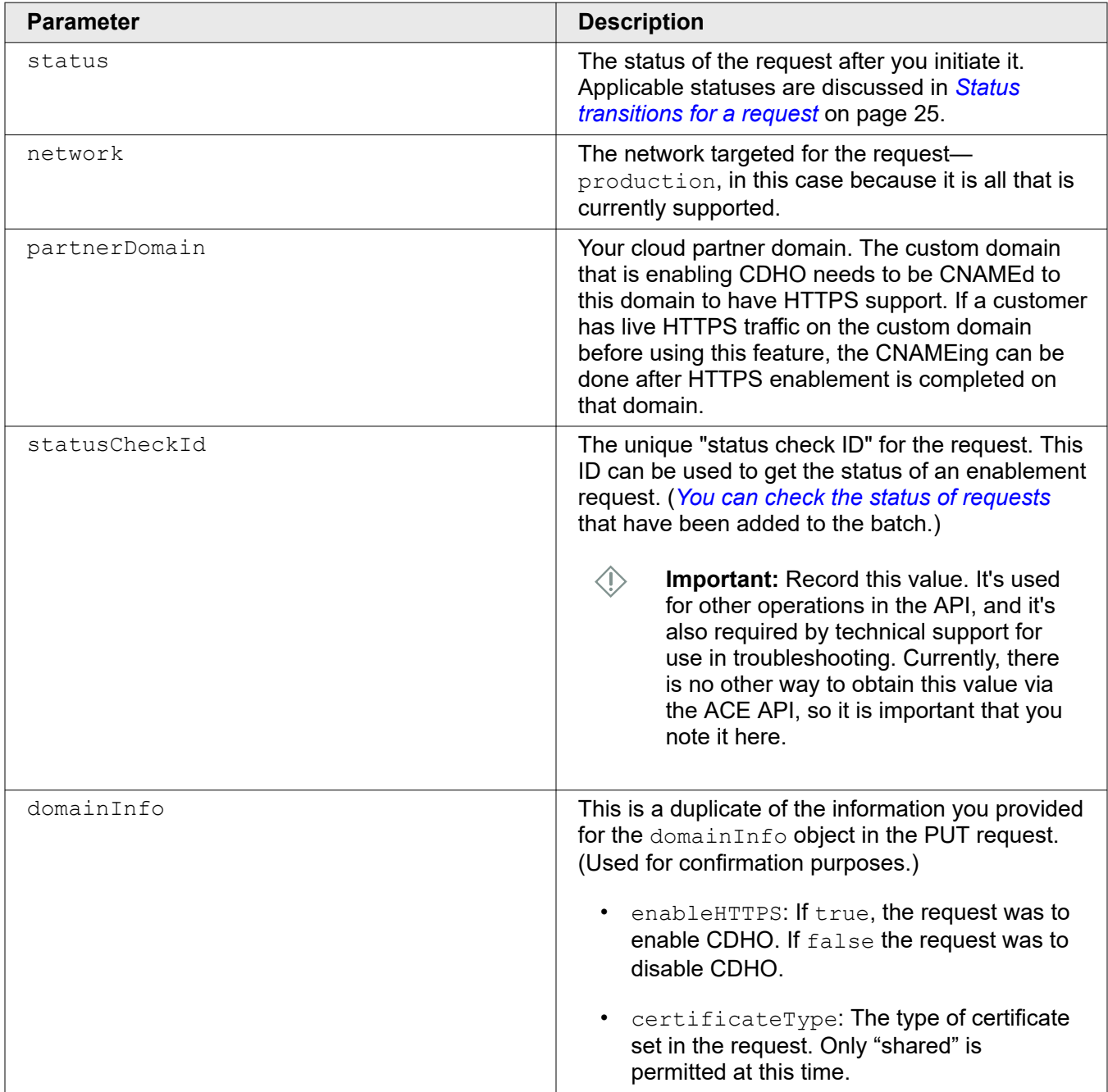

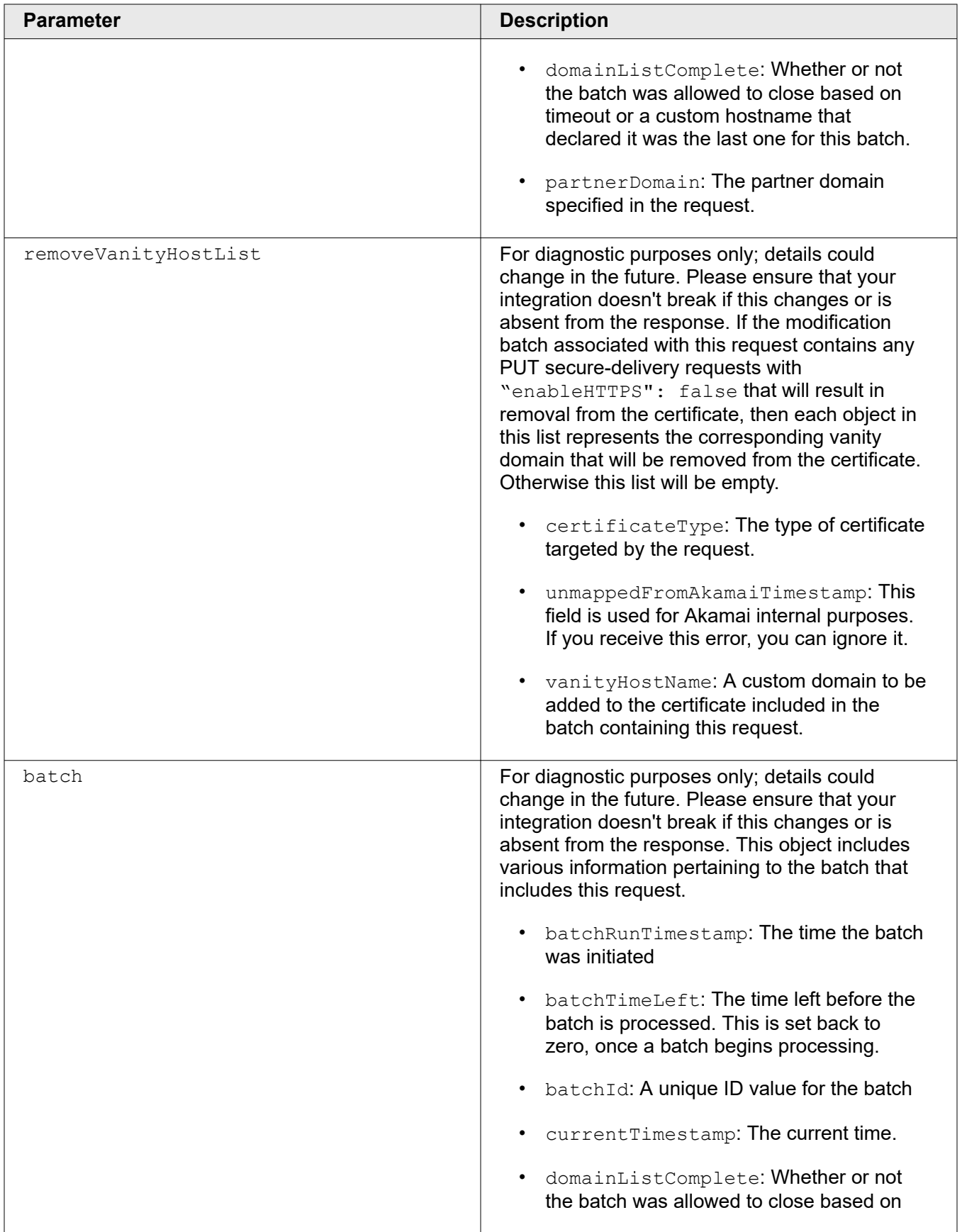

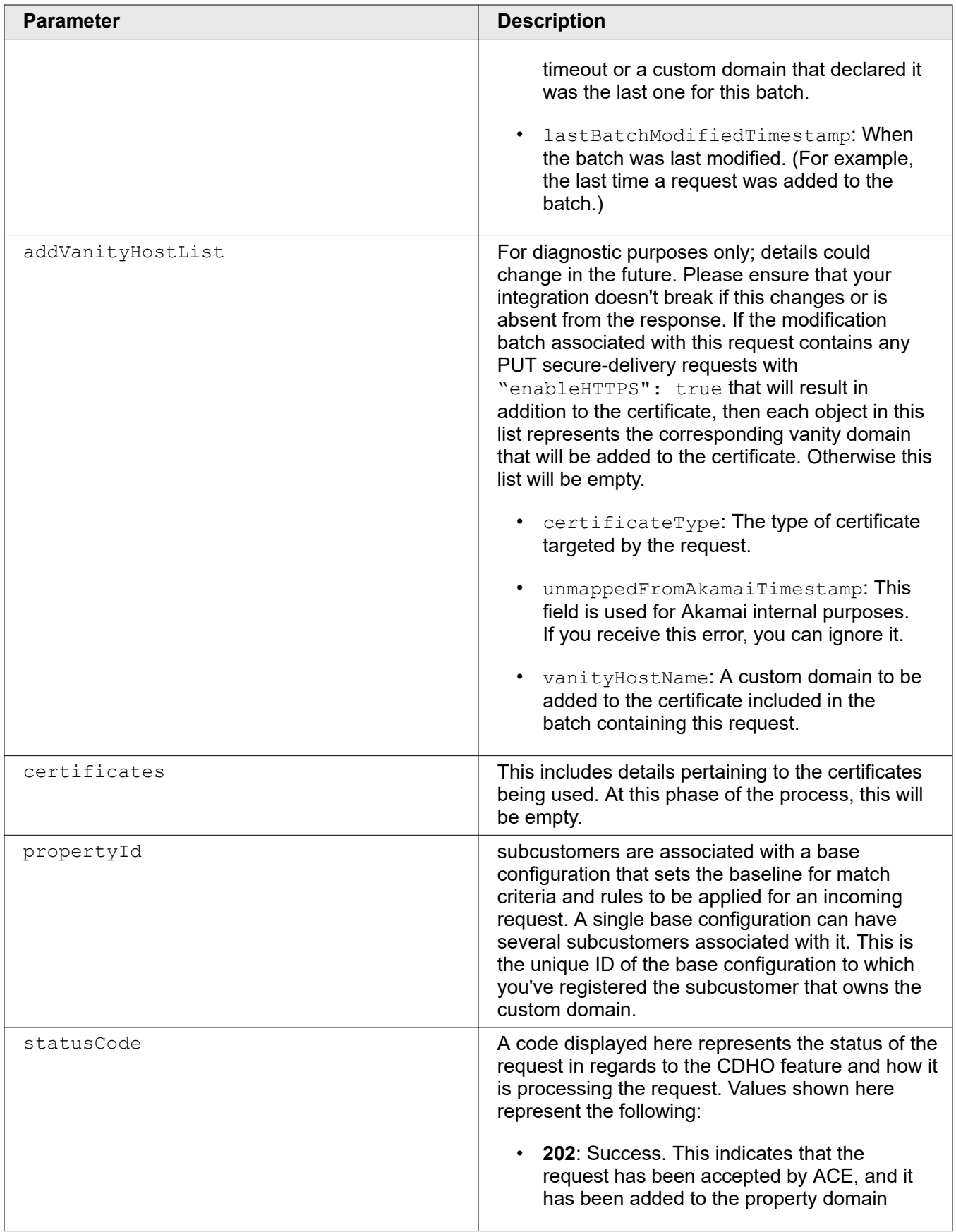

<span id="page-14-0"></span>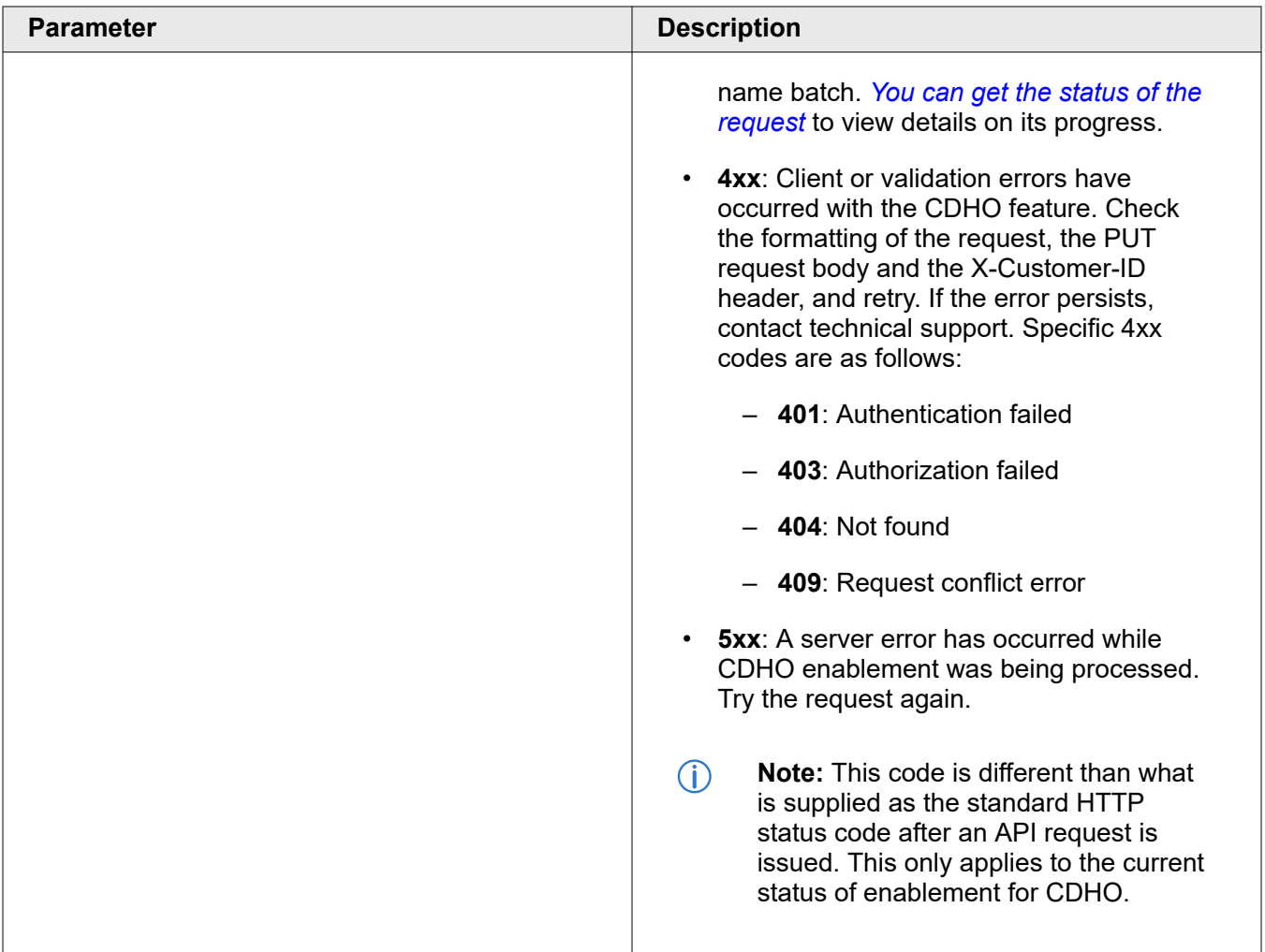

# Disable CDHO

If necessary, you can disable CDHO for a specific custom domain.

This is as simple as using the PUT /secure-delivery request, and setting "enableHTTPS": false in the request body:

```
{
    "domainInfo": {
        "enableHTTPS": false,
        "certificateType": "shared",
        "partnerDomain": "demo4.akamai.partnerdomain.net",
        "domainListComplete": false
    }
}
```
All other parameters and requirements are the same as covered in *[Enable CDHO](#page-8-0)* on page 7.

# <span id="page-15-0"></span>Get the status of your CDHO requests

We offer a specific API request that you can use to get the status of your HTTPS enablement request for Custom Domain HTTPS Orchestration (CDHO).

#### **CDHO enabling requires v3 of the API**

All API operations for CDHO support require that you use version 3 API endpoints, and that you include "v3" in the request path (for example, /partner-api/**v3**/network/{network}/properties/...).

This is a *different version* than what is used to perform subcustomer *[registration and policy configuration](#page-7-0)*. For those required operations, you still need to use **version 2** of the API.

#### **Make a GET the batch status request**

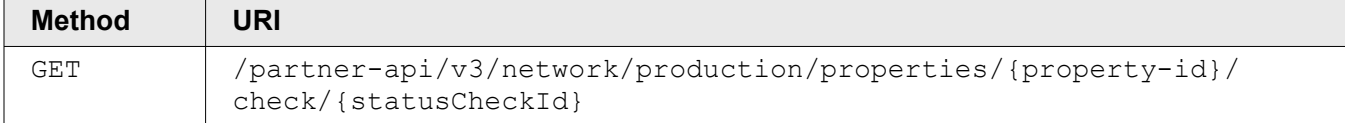

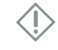

**Important:** Currently, only the production network is supported for use with this operation.

The variable URI request parameters (enclosed in "{ }") are as follows:

- ${p}{\text{roperv}}$  ${Id}$ . This is the unique identifier for the applicable ACE base configuration.
- {statusCheckId}: This is the unique "status check ID" for the target enablement (or disablement) request. This ID is returned in the response output for an enablement request.

#### **HTTP status codes**

This describes the standard HTTP status code returned after a request to the API.

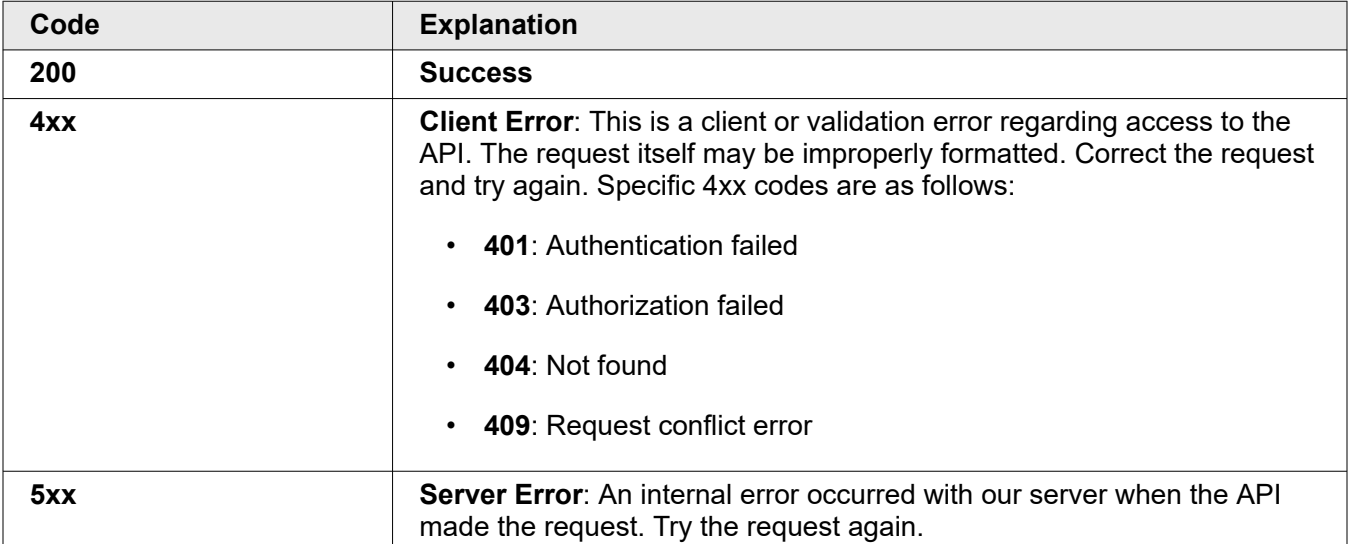

**Important:** These codes only apply to the actual acceptance of the request. With a succesfully accepted request, the resulting JSON response also includes the statusCode entry that offers a code that describes the actual status of the CDHO feature enablement process. (Details are included in the description of this entry in the table below.) If this standard HTTP status code results in anything other than a "202 Success" (4xx or 5xx), the JSON response with the statusCode entry is *not generated*.

#### **Example response**

 $\langle \uparrow \rangle$ 

```
{
     "status": "PENDING_DOMAIN_VALIDATION",
     "network": "production",
     "partnerDomain": "demo4.akamai.partnerdomain.net",
     "statusCheckId": "<statusCheckId specified in the request>",
     "removeVanityHostList": [
         {
             "certificateType": "shared",
             "unmappedFromAkamaiTimestamp": 1507552586834,
             "vanityHostName": "data.demo3.biz"
         }
     ],
     "batch": {
         "batchRunTimestamp": 1507553484477,
         "batchTimeLeft": 896862,
         "batchId": "<unique ID>",
         "currentTimestamp": 1507552587615,
         "domainListComplete": false,
         "lastBatchModifiedTimestamp": 1507552586943
     },
     "addVanityHostList": [
         {
             "certificateType": "shared",
             "unmappedFromAkamaiTimestamp": 1507552586943,
             "vanityHostName": "data.demo4.biz"
         }
     \frac{1}{\sqrt{2}}"certificates": {
         "current": {
             "edgeHostname": "demo4.akamai.partnerdomain.net.edgekey.net",
             "type": "shared",
             "challenges": {
                  "data.demo4.biz": {
                      "status": "AWAITING_USER",
                      "domain": "<custom domain>",
                      "requestTimestamp": "2018-09-26T19:11:42Z",
                      "validatedTimestamp": null,
                      "redirectFullPath": "<URL path>",
                      "responseBody": "<key>",
                      "token": "<token>",
                      "error": null,
                      "expires": "2018-09-24T22:06:06Z",
                      "fullPath": "<URL path>",
                      "partnerDomain": "demo4.akamai.partnerdomain.net"
                 }
             }
         }
Cloud Embed - How to Use
Custom Domain HTTPS
Orchestration
                                   © 2021 Akamai Technologies 15
```

```
},
"propertyId": <unique ID>,
"statusCode": 202
```
}

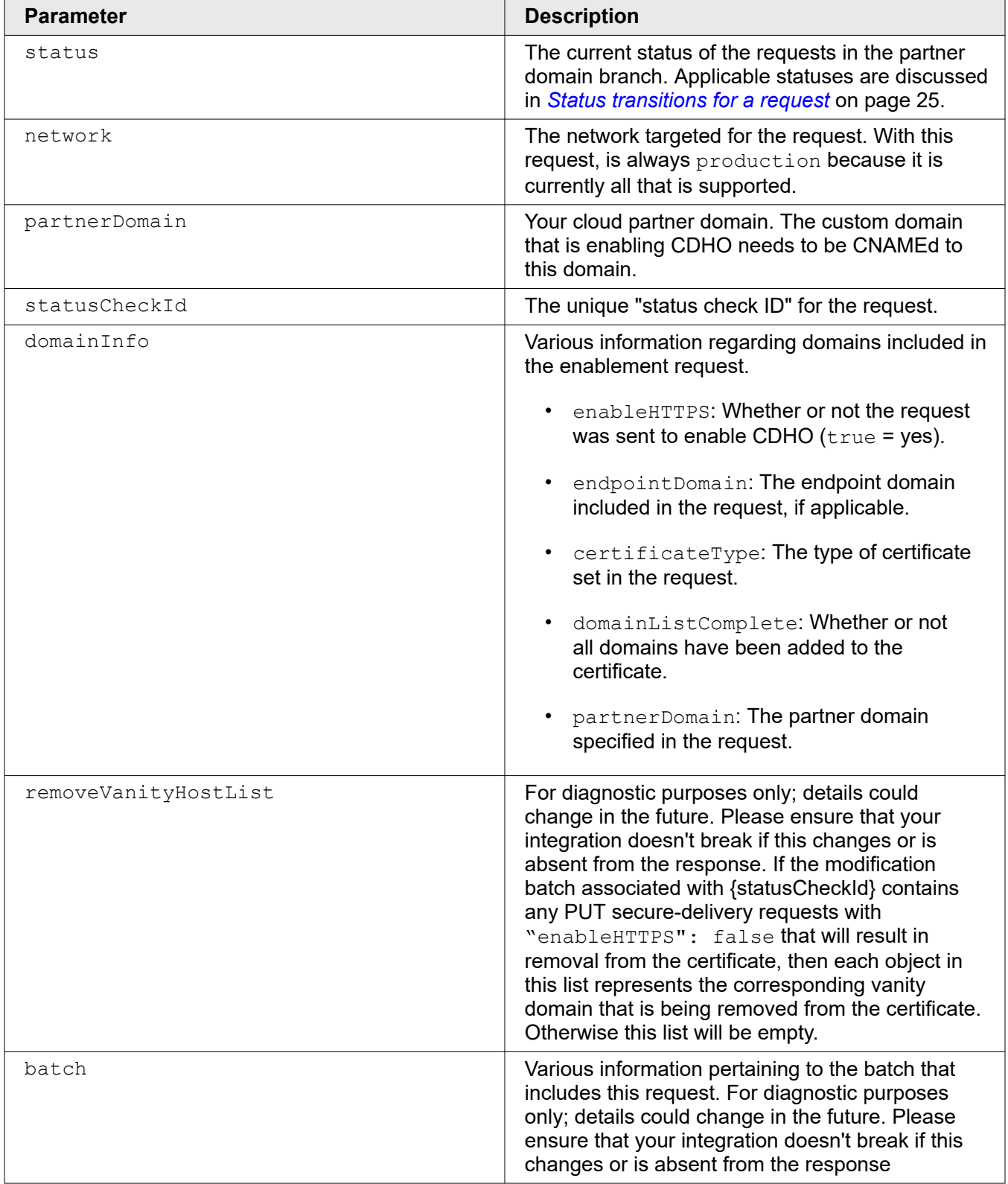

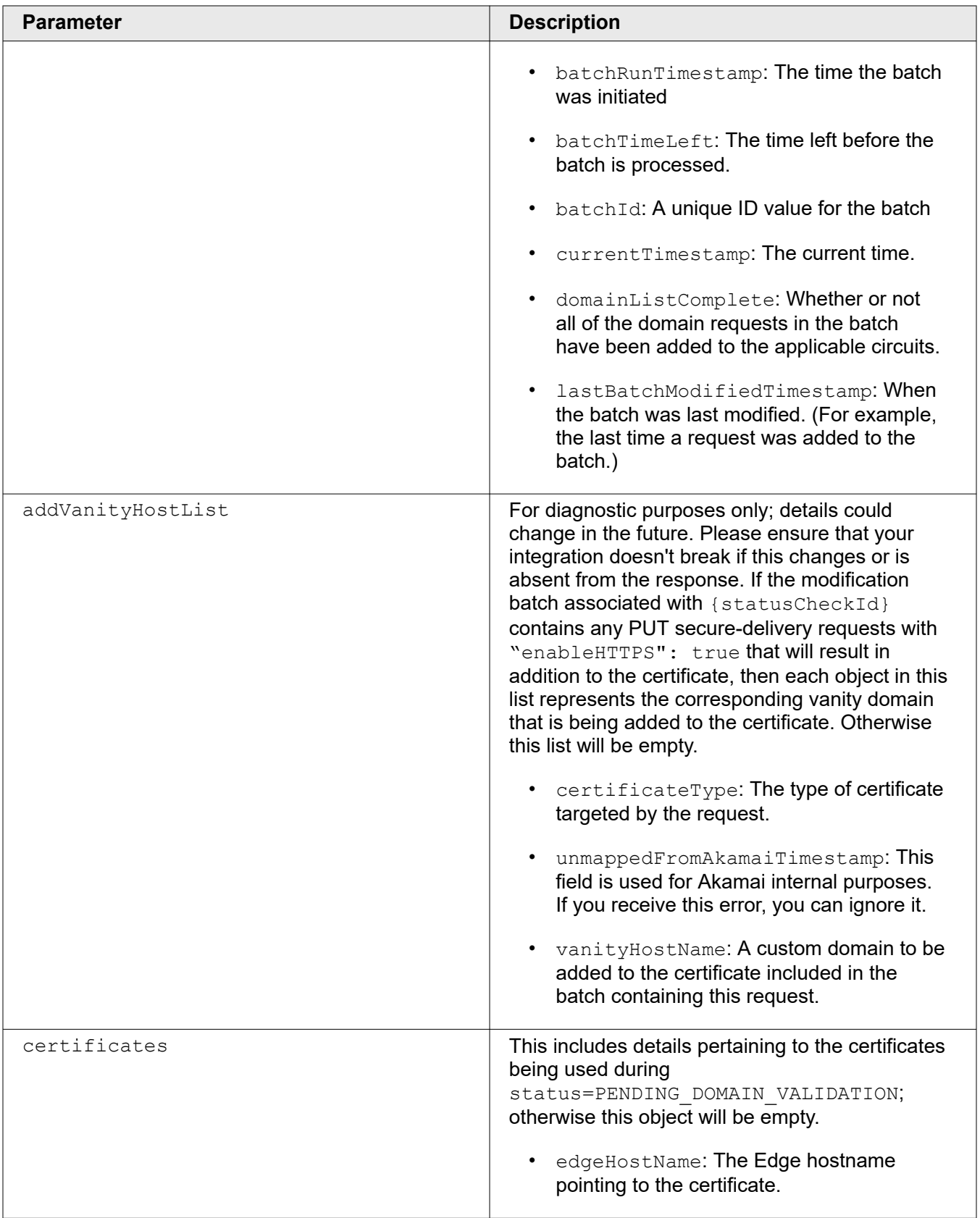

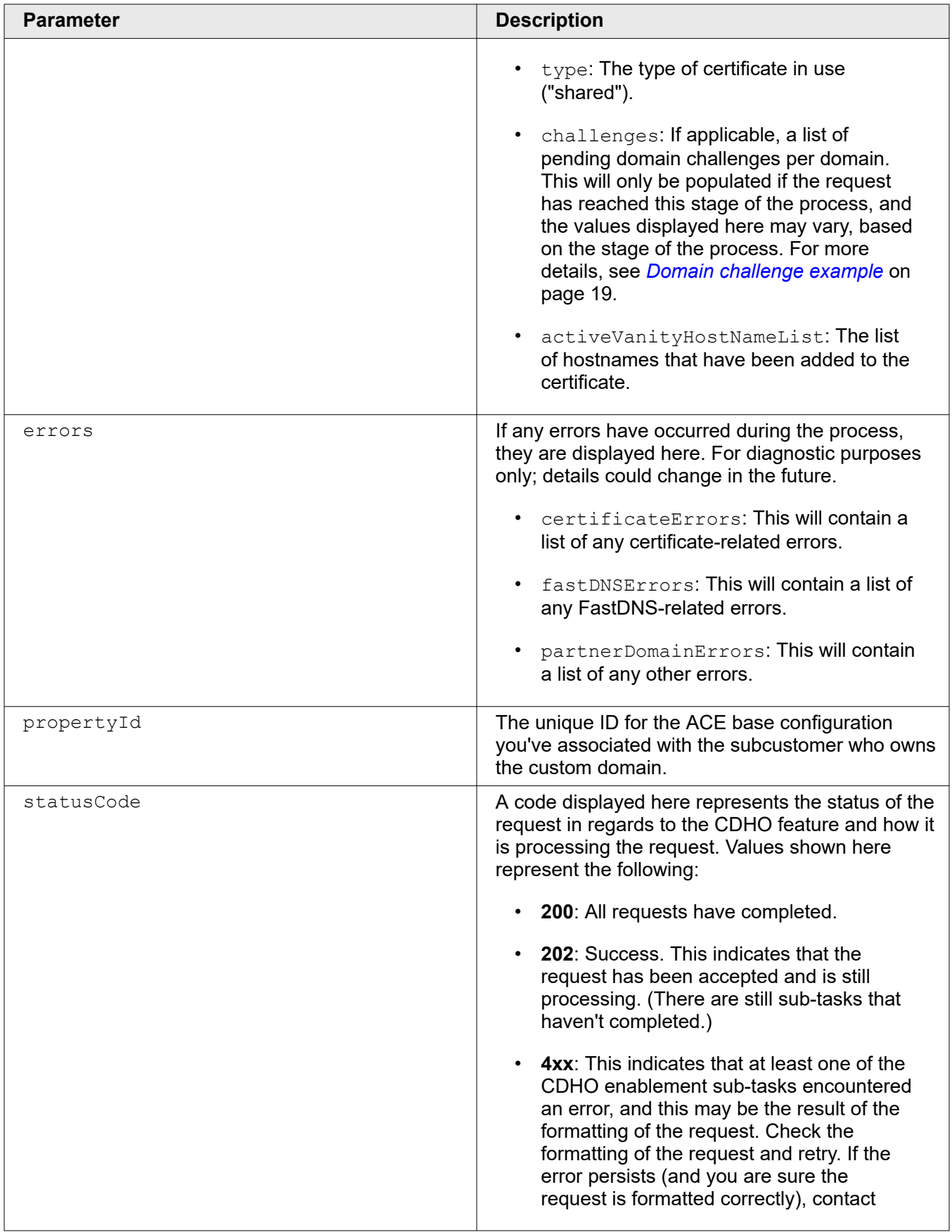

<span id="page-20-0"></span>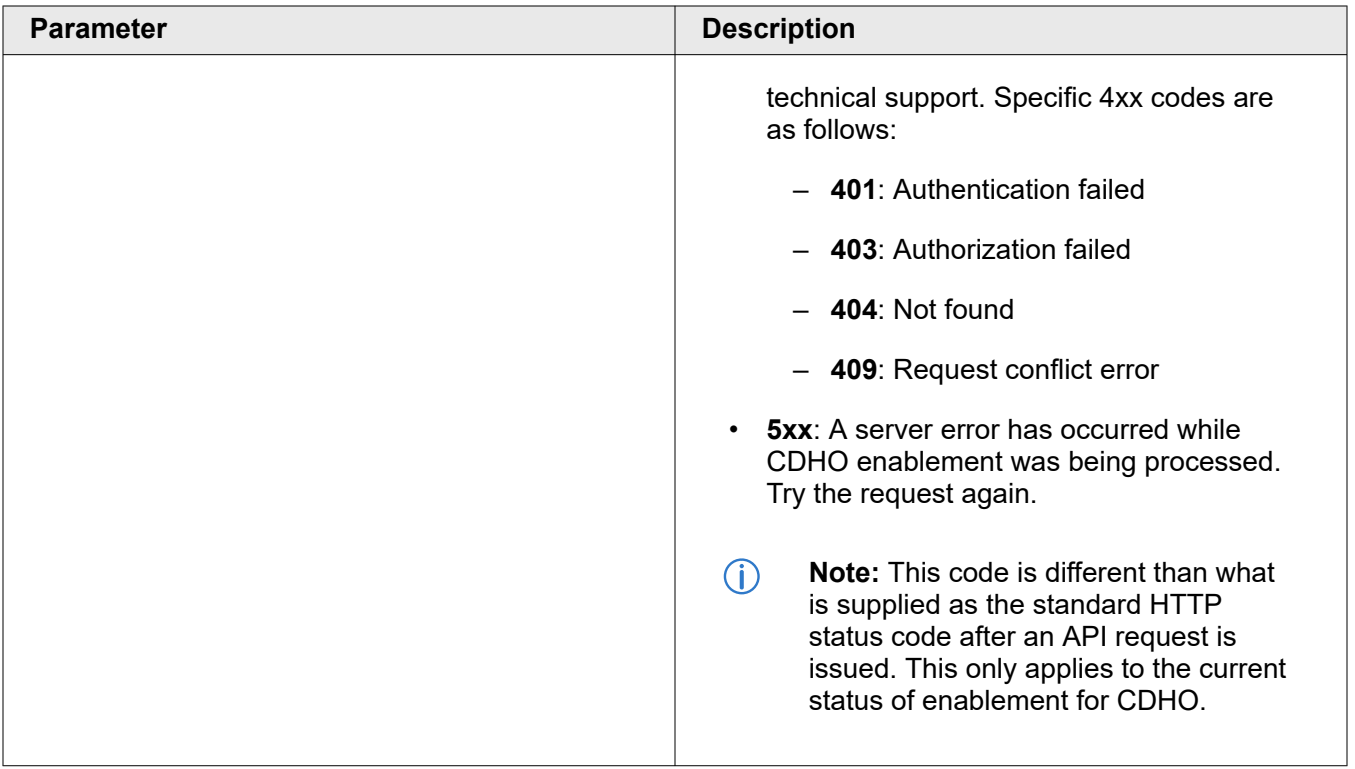

#### Domain challenge example

As the Certificate Authority (CA), LetsEncrypt needs to validate that the certificate requester has control to publish the challenge response to a custom Custom Domain HTTPS Orchestration (CDHO) domain.

Assume the following values apply in the example discussed here.

- **Custom Domain**: demo2001.wsdsandbox.com
- **Example Challenge URL**: http://demo2001.wsdsandbox.com/.well-known/acmechallenge/BDE0iL5c6-x-t8smOqtoJ-qLJf1-95tK1flbtoSDc-w
- **Example Challenge Response**: BDE0iL5c6-x-t8smOqtoJ-qLJf1-95tK1flbtoSDcw.i0hz6i52A\_J3Ym5XYwGxI52x3uEhpZ7-A83gvUqhWaU

#### **Example domain challenge response**

Below is an example of a domain challenge response from a *[GET the batch status](#page-15-0)* request. (This would only be revealed for this operation, if the CDHO process was at this phase of the process.)

```
{
     "status": "valid",
     "domain": "vanity2018-01-31-001.dschultz.com",
     "requestTimestamp": "2018-02-07T19:17:38Z",
     "validatedTimestamp": null,
     "expires": "2018-04-01T14:58:47Z",
     "responseBody":
"bQCUDxdFKpIowOq2Ng-8UXnpgFHm9EK_KsIGWgzJEO4.lge5uUGo9XxzpizRfRZuSxUW_ymesk8lW
9NYvr7AO5E",
     "token": "bQCUDxdFKpIowOq2Ng-8UXnpgFHm9EK_KsIGWgzJEO4",
     "error": null,
     "fullPath": "http://vanity2018-01-31-001.dschultz.com/.well-known/acme-
Cloud Embed - How to Use
Custom Domain HTTPS
Orchestration
                                  © 2021 Akamai Technologies 19
```

```
challenge/bQCUDxdFKpIowOq2Ng-8UXnpgFHm9EK_KsIGWgzJEO4",
    "redirectFullPath": "http://dcv.akamai.com/.well-known/acme-challenge/
bQCUDxdFKpIowOq2Ng-8UXnpgFHm9EK_KsIGWgzJEO4"
}
```
**Note:** You only see pending domain challenges in the GET the batch status API  $\circ$ response. Domain challenges that have already been satisfied are not displayed in the response.

#### **How are domain challenges verified?**

There are multiple ways a domain challenge can be verified for a certificate:

- 1. **The Hostname is CNAMEd to Akamai**: We automatically satisfy the challenge by making the object available at the required path.
- 2. **The Hostname is not CNAMEd to Akamai**: In this case, there are two options:
	- a. **Redirect the request to dcv.akamai.com**. In this example, redirect the requests to the path, .well-known/acme-challenge/BDE0iL5c6-x-t8smOqtoJqLJf1-95tK1flbtoSDc-w" to dcv.akamai.com (from the Example Challenge URL, above). As a result, Akamai will also satisfy the challenge.
	- b. **Publish the challenge object yourself**. Here, you should publish the Example Challenge Response (above), BDE0iL5c6-x-t8smOqtoJ-qLJf1-95tK1flbtoSDcw.i0hz6i52A\_J3Ym5XYwGxI52x3uEhpZ7-A83gvUqhWaU to the path .well-known/ acme-challenge/BDE0iL5c6-x-t8smOqtoJ-qLJf1-95tK1flbtoSDc-w (from the Example Challenge URL, above).
- **Note:** Publishing the challenge object yourself only works during the first challenge  $\circ$ when CDHO is initially being enabled for a custom domain. It doesn't work during subsequent domain re-validations. It won't work when this custom domain validation ages out of Let'sEncrypt's validation cache. (This is because Let'sEncrypt communicates *new* values to store only to our Certificate Provisioning Service, not to the custom domain.) Because of this, CNAME'ing to Akamai, or redirecting the request to dcv.akamai.com should be more robust.

### View a specific custom domain

You can view general information on a specific Custom Domain HTTPS Orchestration (CDHO) domain, and where it is in the request process.

This request returns basic information on a specific custom domain, and its current processing status. If you want more detail, you can use the *[GET the batch status request](#page-15-0)*.

#### **CDHO enabling requires v3 of the API**

All API operations for CDHO support require that you use version 3 API endpoints, and that you include "v3" in the request path (for example, /partner-api/**v3**/network/{network}/properties/...).

This is a *different version* than what is used to perform subcustomer *[registration and policy configuration](#page-7-0)*. For those required operations, you still need to use **version 2** of the API.

#### **Make a GET a custom domain request**

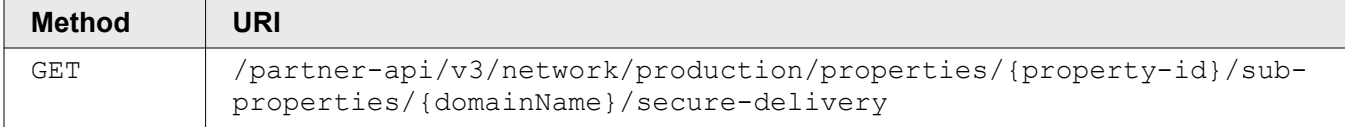

 $\langle \cdot \rangle$ **Important:** Currently, only the production network is supported for use with this operation.

The variable URI request parameters (enclosed in "{ }") are as follows:

- ${p}{\text{roperyId}}$ . This is the unique identifier for the applicable ACE base configuration.
- {domainName}: This is the subcustomer custom domain you want to view. Any custom domain that has been included in an enablement request can be targeted.

#### **HTTP status codes**

This describes the standard HTTP status code returned after a request to the API.

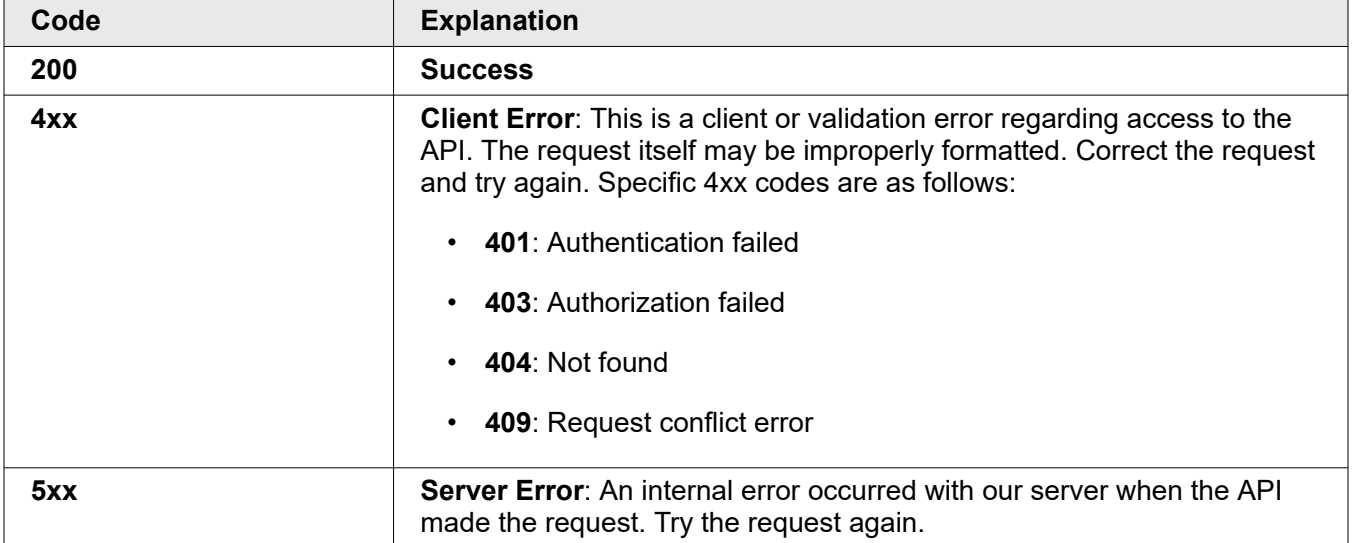

**Important:** These codes only apply to the actual acceptance of the request. With a succesfully accepted request, the resulting JSON response also includes the statusCode entry that offers a code that describes the actual status of the CDHO feature enablement process. (Details are included in the description of this entry in the table below.) If this standard HTTP status code results in anything other than a "202 Success" (4xx or 5xx), the JSON response with the statusCode entry is *not generated*.

#### **Response examples**

 $\langle \cdot \rangle$ 

Here's an example of a response for a successful request:

```
{
     "status": "CHANGE_REQUEST_PENDING",
     "endpointDomain": "demo4.partnerdomain.net",
Cloud Embed - How to Use
Custom Domain HTTPS
Orchestration
                                  © 2021 Akamai Technologies 21
```

```
"httpsActive": true,
"lastUpdateTimestamp": 1508801008440,
"partnerDomain": "demo4.akamai.partnerdomain.net",
"vanityHostName": "data.demo4.biz",
"propertyId": <unique ID>
```
Here's an example of a response containing a certificate error that has occurred with the specified custom domain:

```
{
    "status": "HTTP_ONLY",
    "endpointDomain": "demo4.partnerdomain.net",
    "httpsActive": false,
    "lastUpdateTimestamp": 1508801008440,
    "partnerDomain": "demo4.akamai.partnerdomain.net",
    "vanityHostName": "data.demo4.biz",
    "propertyId": <unique ID>
    "previousErrors": {
        "certificateErrors": [
            {
                "status": "Unable to modify
demo4.akamai.partnerdomain.net.edgekey.net, retrying later",
                "statusCheckId": "<unique key>",
                "statusCode": 409
            },
            {
                "status": Critical error modifying
demo4.akamai.partnerdomain.net.edgekey.net",
                "statusCode": 400
            }
        ]
    }
}
```
Here's an example of a response containing a Fast DNS error that occurred with the custom domain

```
{
    "status": "HTTP_ONLY",
    "httpsActive": \overline{f}alse,
    "lastUpdateTimestamp": 1525312097955,
    "partnerDomain": "demo4.akamai.partnerdomain.net",
    "vanityHostName": "data.demo4.biz",
    "propertyId": <unique ID>
    "previousErrors": {
        "fastDNSErrors": [
             {
                 "status": "Maximum of 60000 milliseconds for retries has been
reached.",
                 "statusCheckId": "<unique key>",
                 "statusCode": 400
             }
        ]
    }
}
```
}

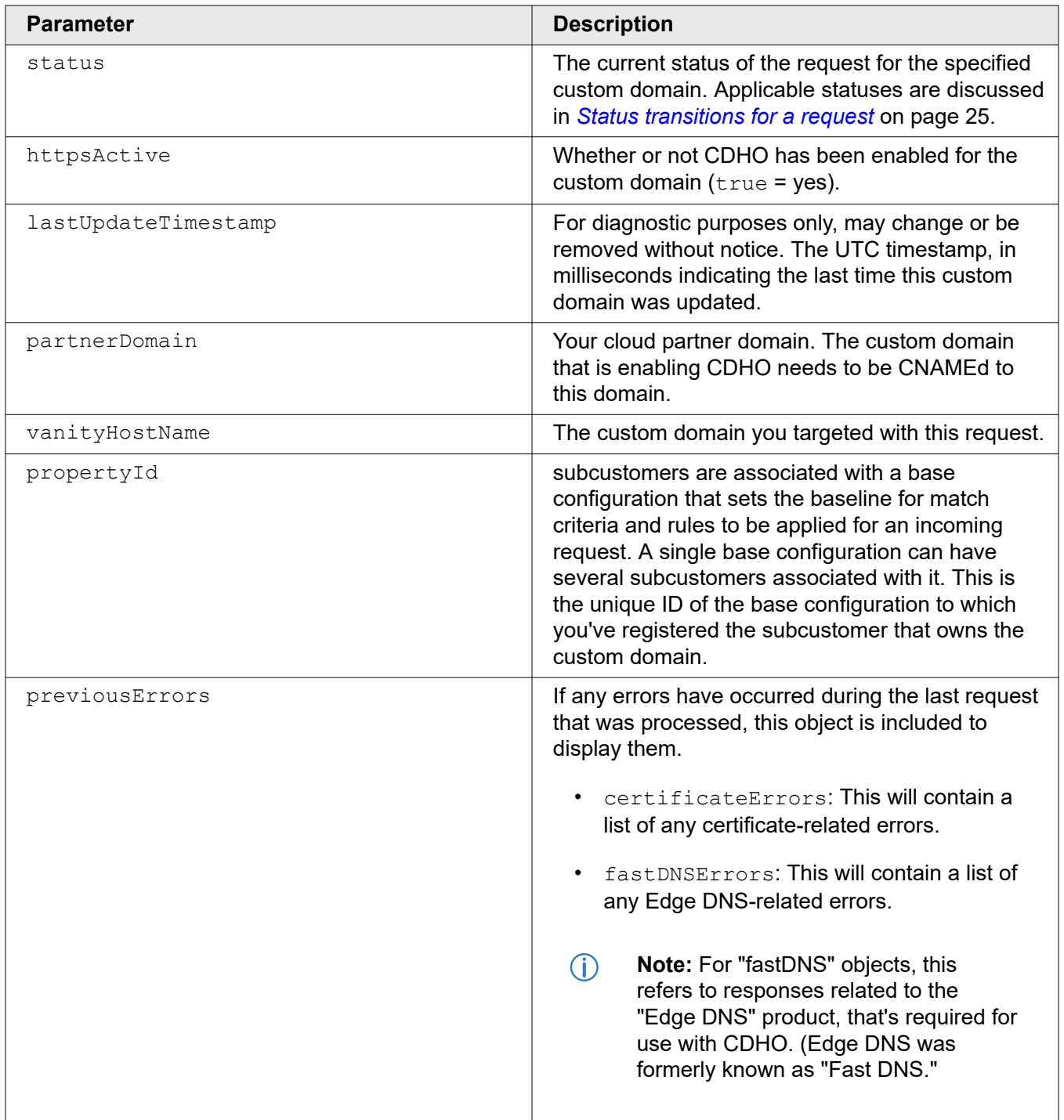

# <span id="page-25-0"></span>Assign a vanity domain to a different partner domain

You can perform specific steps to assign a vanity domain you've already configured, to a different partner domain.

#### **Step 1: Disable HTTPS for the vanity domain**

This ensures that the vanity domain is successfully unlinked from the current or old partner domain. *[Disable](#page-14-0)* and include a PUT request body like this:

```
{
    "domainInfo":
    {
        "enableHTTPS": false,
        "certificateType": "shared",
        "partnerDomain": "old.akamai.partnerdomain.net",
        "domainListComplete": true
    }
}
```
The old.akamai.partnerdomain.net value is variable. The vanity domain is being *disassociated* from this old property domain.

#### **Step 2: Enable HTTPS for the vanity domain with the new partner domain**

Once HTTPS is successfully disabled, use *[PUT /secure-delivery](#page-8-0)* to enable HTTPS on the *same* vanity domain with the *new* partner domain.

```
{
    "domainInfo": {
        "enableHTTPS": true, 
        "certificateType": "shared",
        "partnerDomain": "new.akamai.partnerdomain.net",
        "domainListComplete": true
    }
}
```
The new.akamai.partnerdomain.net value is variable. The vanity domain is being associated with this new partner domain.

#### **Error and failure scenarios**

A request is rejected with "HTTP status 409 - Request Conflict" in the following scenarios:

- **If the vanity domain is HTTPS enabled with the old partner domain**. You can't skip "Step 1," above.
- **If the vanity domain has pending changes against the old partner domain**. You'll see this if you attempt this and active changes are being propagated to the old partner domain. (That is, it's *[request](#page-26-0)* **[status](#page-26-0)** is anything other than "HTTPS ENABLED.")

# <span id="page-26-0"></span>Status transitions for a request

These values are returned as the "status" parameter in the response for a request.

#### **Enablement Request Workflow**

Below is an example of the *enable CDHO* workflow, complete with applicable request statuses at each phase.

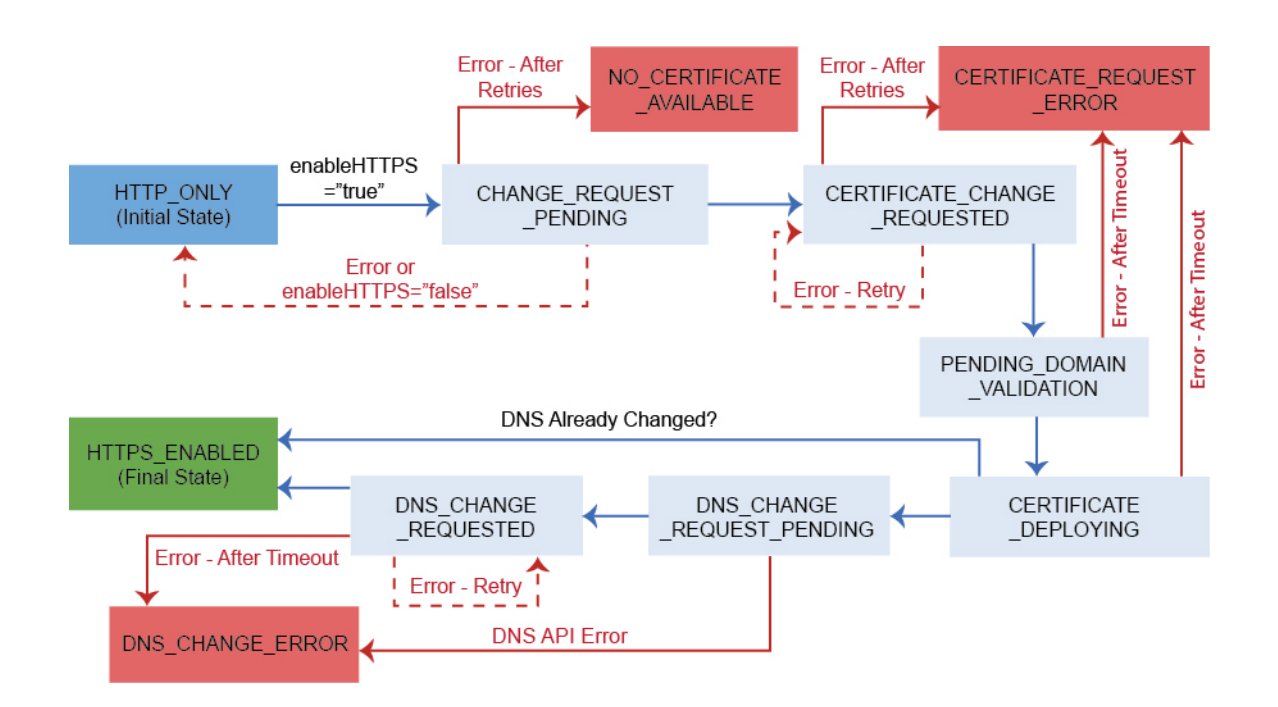

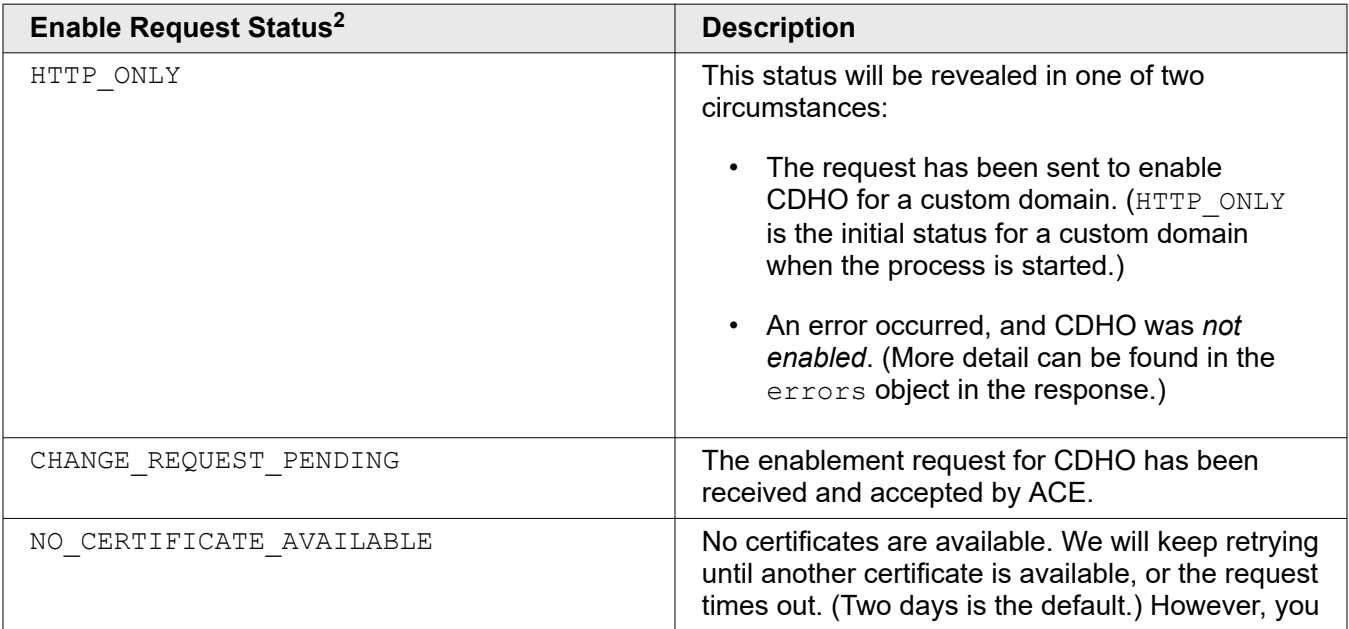

#### **2 If any request stays in any of these statuses for more than 12 hours, please contact technical support.**

| <b>Enable Request Status<sup>2</sup></b> | <b>Description</b>                                                                                                    |
|------------------------------------------|----------------------------------------------------------------------------------------------------|
|                                          | should contact technical support for assistance if<br>this persists for more than 12 hours.<br>Note: This can occur if you run out of<br>(i)<br>Certificate capacity. If this the case,<br>work with technical support to get new<br>DV certificates provisioned.       |
| CERTIFICATE CHANGE REQUESTED             | A partner domain batch has kicked off, and a<br>request for updates to a certificate has been<br>submitted to the Certificate Provisioning System<br>(CPS). (This applies to both enable and disable<br>requests for CDHO.)                                             |
| CERTIFICATE REQUEST ERROR                | This occurs if either of the following occur:                                                                                                    |
|                                          | A fatal error has been issued from the<br>$\bullet$<br><b>Certificate Provisioning System</b><br>The batch timed out while still waiting for<br>$\bullet$<br>the request to finish<br>The system attempts one retry. Contact technical<br>support for assistance.       |
| PENDING DOMAIN VALIDATION                | The Certificate Provisioning System (CPS) has<br>issued a domain challenge (via LetsEncrypt) to<br>ensure validity of the custom domain.<br><b>Note:</b> A request can remain in this<br>state for up to two days if the partner<br>domain is not CNAMEd to Akamai, and |
|                                          | the custom domain doesn't satisfy the<br>domain validation challenge.                                                                                                    |
| CERTIFICATE DEPLOYING                    | The certificate involved in a request has been<br>updated and is deploying for use.                                                                                                    |
| DNS_CHANGE_REQUEST_PENDING               | A change to the DNS is pending for the<br>enablement request.                                                                                                    |
| DNS CHANGE ERROR                         | This occurs if either of the following occur:                                                                                                    |
|                                          | A fatal error has been issued from Edge<br>$\bullet$<br><b>DNS</b>                                                                                                    |
|                                          | The batch timed out while still waiting for<br>٠<br>the request to finish                                                                                                    |

**<sup>2</sup> If any request stays in any of these statuses for more than 12 hours, please contact technical**

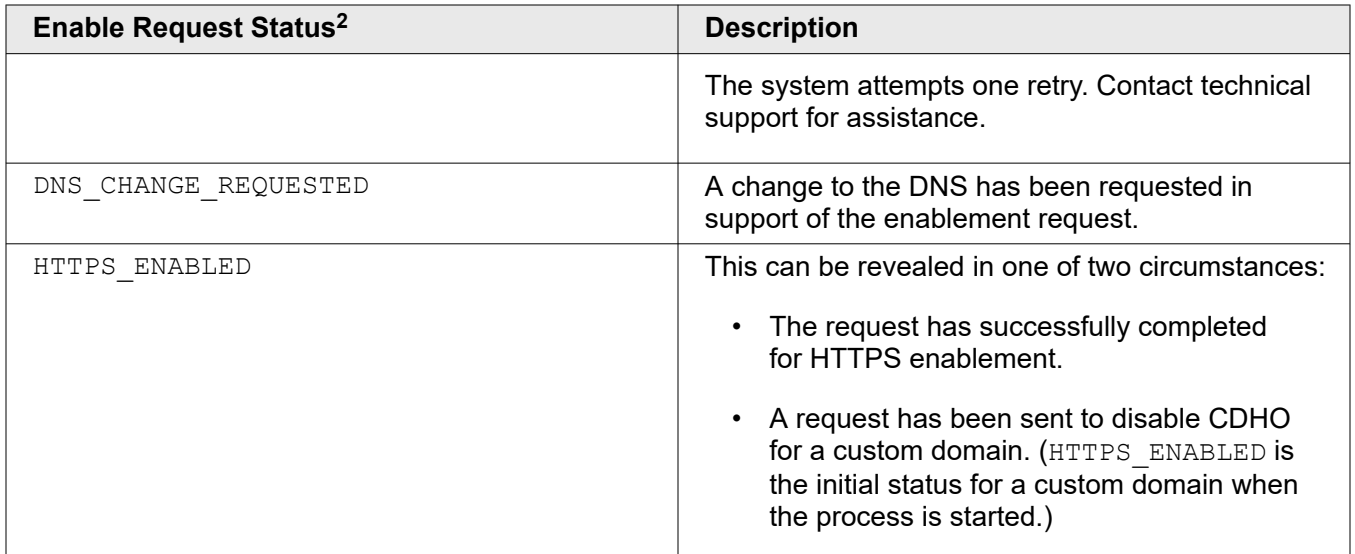

#### **Disable Request Workflow**

Below is an example of the *disable CDHO* workflow, complete with applicable request statuses at each phase.

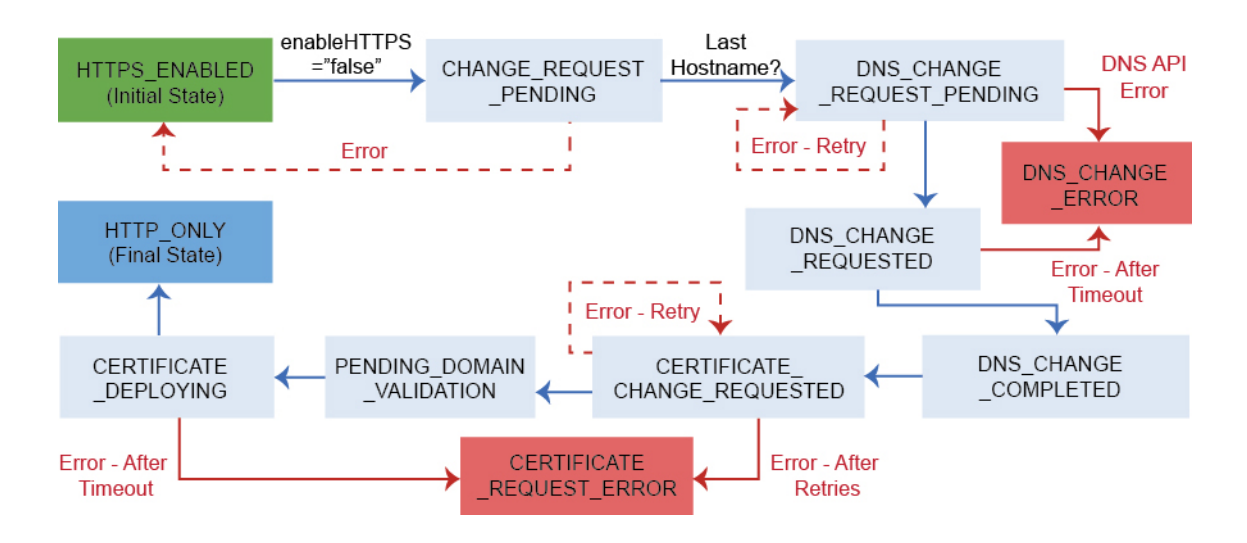

| Disable Request Status <sup>1</sup> | <b>Description</b>                                                                                                    |
|-------------------------------------|----------------------------------------------------------------------------------------------------|
| HTTPS ENABLED                       | The request has been sent to disable CDHO for a<br>custom domain. (HTTPS ENABLED is the initial<br>status for a custom domain when the process is<br>started.) |
| CHANGE REQUEST PENDING              | The disable request for CDHO has been received<br>and accepted by ACE.                                                                                         |

**<sup>2</sup> If any request stays in any of these statuses for more than 12 hours, please contact technical support.**

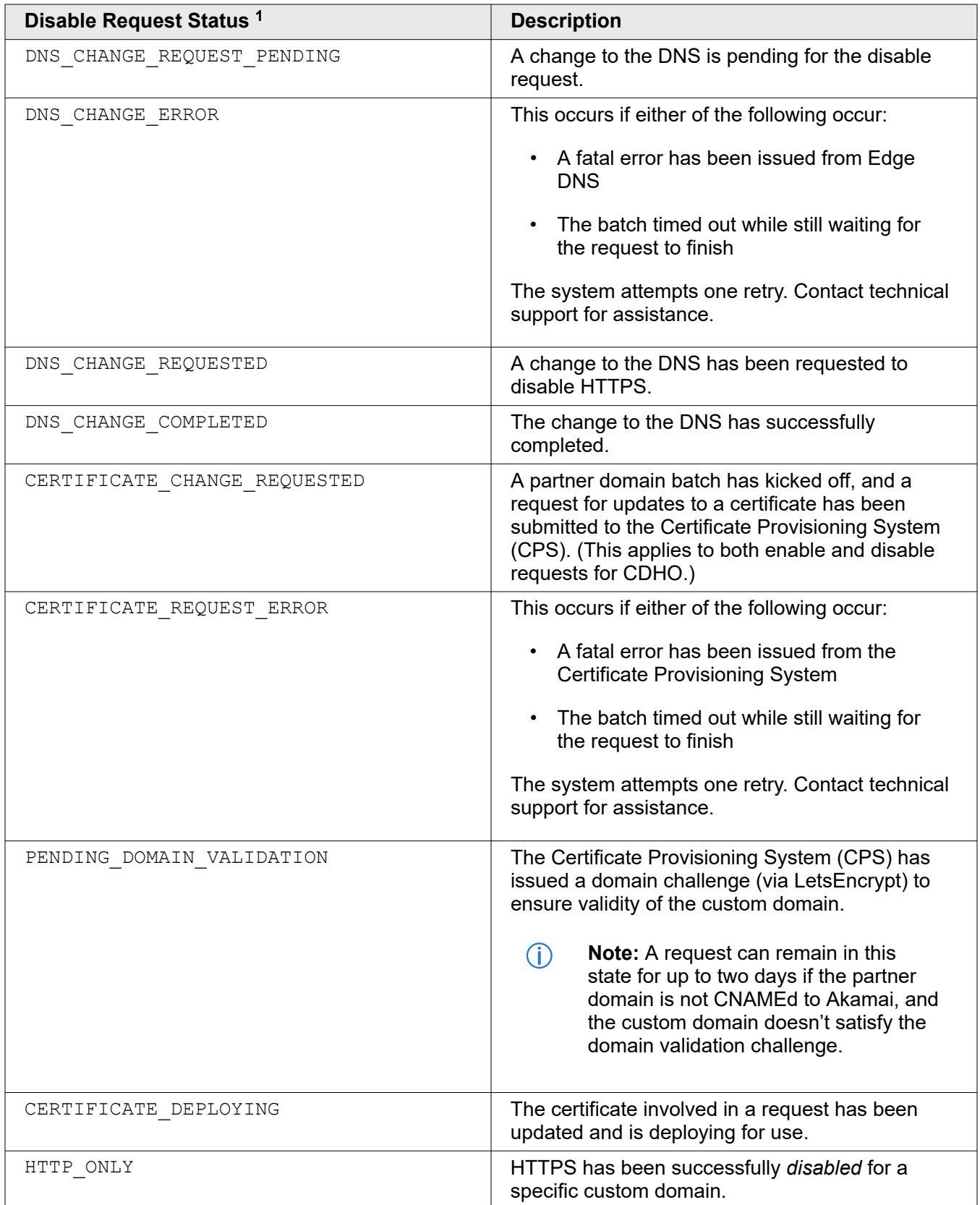

#### **Other statuses**

These are additional statuses that you may see in a request, that are outside the Request Workflows, discussed above.

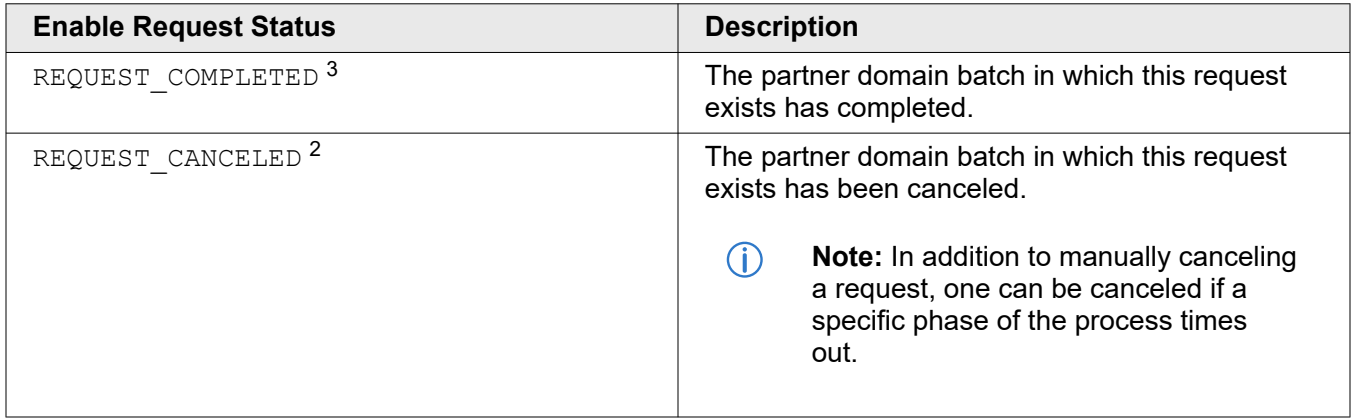

<sup>3</sup> This status only applies to the "GET the batch status request" operations.<br>  $\frac{3}{2021}$  Akamai Technologies Custom Domain HTTPS Orchestration © 2021 Akamai Technologies **29**

# <span id="page-31-0"></span>Add multi-CDN support

If you're using multiple content delivery networks ("multi-CDN") and require HTTPS, you can configure your Akamai Cloud Embed (ACE) environment to support them, along with Akamai's network.

#### **The problem**

Custom Domain HTTPS Orchestration (CDHO) shares domain validation subject alternative name certificates (DV SAN certs) for validation when enabling HTTPS. With a standard, Akamai-only CDN environment, a subcustomer vanity domain ("custom domain") is CNAMEd to Akamai and the **Auto Domain Validation** behavior is included in your base configuration. The behavior automatically completes vanity domain validations when Akamai receives checks against the DV SAN cert from the certificate authority. If you're using multi-CDN, Akamai probably won't get all of the traffic for these domain validation checks, so this automatic validation won't happen.

A seemingly simple solution could be to identify domains that aren't specifically CNAMEd to Akamai and remove them from the DV SAN certs. However, this can result in disablement of service (DoS) to some customer traffic.

Yet another solution could be to create custom DV SAN certs for each vanity hostname, but this isn't scalable for a large number of customers, and it's not flexible—if you initially set up ACE in the normal way and then decided to add a traffic manager app or multi-CDN configuration, you'd need to perform a lot of added work.

#### **Possible use cases**

If any of the following apply to you, multi-CDN support may be required in your environment:

- **Traffic splitting or multi-CDN**. Do you temporarily have traffic directed away from Akamai because you're using a Traffic Manager or CDN splitter? If so, a vanity domain can fail an Akamai-specific CNAME check, but that vanity domain needs to remain in DV SAN cert.
- **Using Zone Apex or Root Domain with Akamai**. As per *[DNS RFC](https://tools.ietf.org/html/rfc1034)*, you can't have a CNAME record *at the root domain*. Some DNS providers provide alternate options such as *[ALIAS records](https://support.dnsimple.com/articles/alias-record/)* to resolve the root domain to a CDN such as Akamai. Root domains mapped to Akamai also need to remain in the DV SAN cert.
- **Mapping out of Akamai temporarily, with an intent to come back**. This is similar to the traffic splitting or multi-CDN use case. Here, you have HTTPS enabled on a custom domain, but you've temporarily mapped out of Akamai. Your delivery policy is still available, and you eventually want to CNAME that domain back to Akamai to serve HTTPS content.

#### **Akamai's DNS Domain Validation Orchestration**

The core issue in all of the use cases is that Akamai can't satisfy the HTTP challenge response for domain validation, *if the request is not served by Akamai*. So, we offer a DNS-based solution to address these challenges: DNS Domain Validation Orchestration.

The certificate authority (Let's Encrypt)—and by proxy, Akamai's Certificate Provisioning System (CPS) provides the DNS token-based domain validation. This works well when on-boarding a new customer domain but, it doesn't work well for ongoing renewals. This is because the certificate authority issues a new DNS token for every validation or revalidation of a domain. So, we've built an orchestration layer around DNS challenges.

The workflow looks something like this:

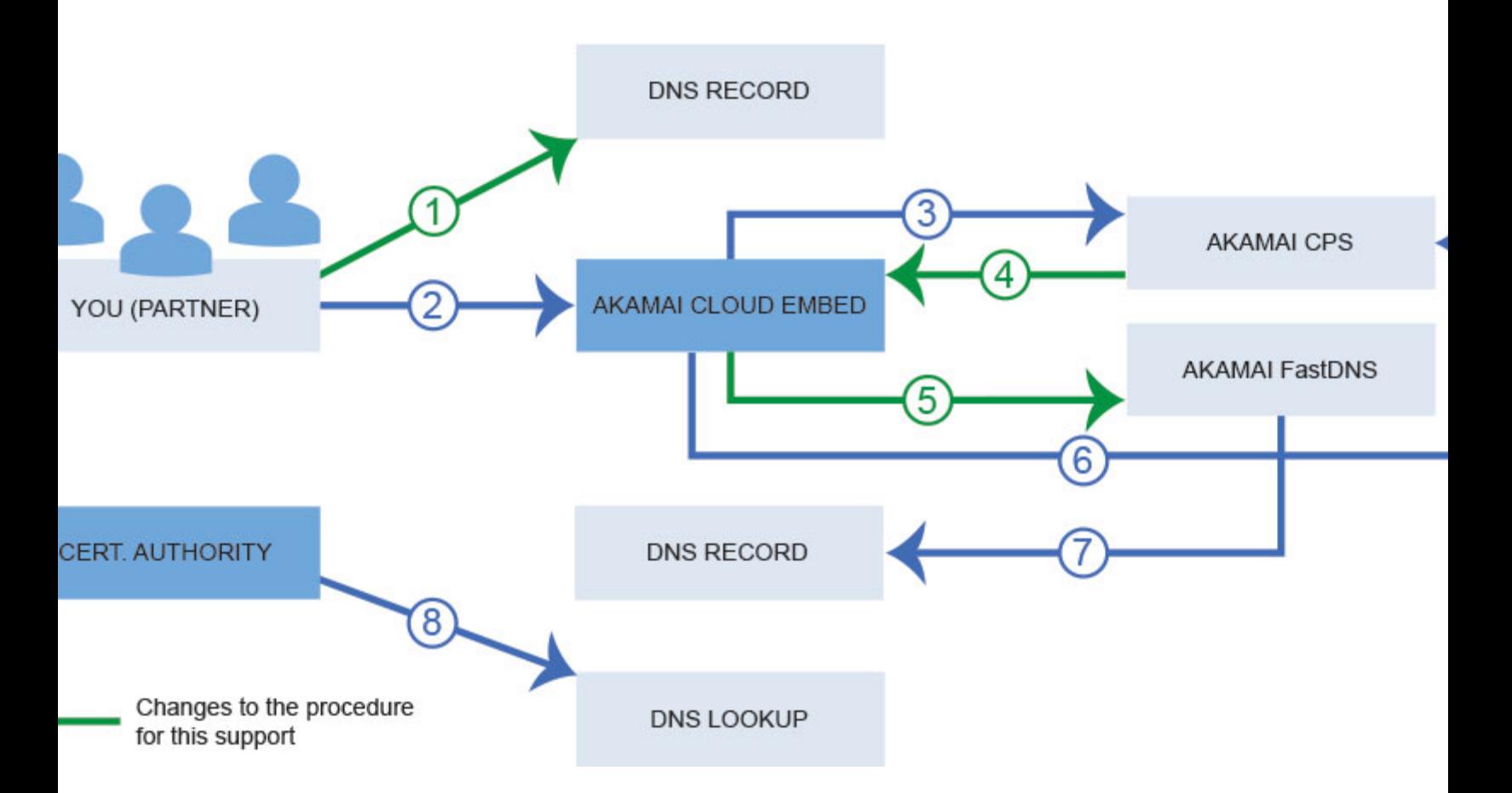

- 1. A new DNS record is created: "acme-challenge.{custom domain}. 60 IN CNAME {custom domain}.ak-acme-challenge.{your partner-dv-dns-zone}."
- 2. HTTPS is enabled for {custom domain}, via CDHO.
- 3. The {custom domain} is added to an Akamai CPS certificate via ACE.
- 4. CPS fetches the DNS domain validation token from ACE.
- 5. ACE adds the domain validation token to your partner-specific " $ak-a$ cme-challenge. {your partner-dv-dns-zone}" in Edge DNS.
- 6. ACE triggers a domain validation token check in CPS.
- 7. Edge DNS records the data validation token in the DNS record.
- 8. The certificate authority checks for the token and issues the certificate. A DNS lookup would consist of an " $;$ ; ANSWER SECTION," that looks something like the following:

```
DNS Lookup
```

```
dig TXT _acme-challenge.{custom domain}
;; ANSWER SECTION:
```

```
_acme-challenge.www.example.org. 600 IN CNAME www.example.org.ak-acme-
challenge.azureedge.net.
{custom domain}.ak-acme-challenge.{your partner-dv-dns-zone}. 60 IN TXT
"{token}"
```
### The multi-CDN workflow

To implement multi-CDN support you—as the Akamai partner—need to apply a specific workflow. Some steps are required by the partner, and others are performed by the subcustomer.

#### **Partner requirements for multi-CDN**

As an Akamai partner using ACE to distribute our CDN to your customers ("subcustomers"), you need to perform the following steps *a single time* to support multi-CDN.

1. Follow the same procedure to set up a primary DNS configuration using Akamai *[Edge DNS](#page-6-0)* for your partner domain. Use the Zone name, "ak-acme-challenge.{partner-dv-dns-zone}." For example, this might look like this, for Azure:

```
ak-acme-challenge.azureedge.net
```
- 2. You need to set up a portal to enable CDHO for ACE. Set it up using the process discussed in *[Enable CDHO](#page-8-0)* on page 7.
	- **Note:** You can only use a single DNS DV Zone with multiple certificates that (i) belong to the same Akamai Contract ID.
- 3. Update your portal to instruct subcustomers to add a DNS record, similar to this:  $"$  acmechallenge.{custom domain}. 60 IN CNAME {custom domain}.ak-acme-challenge. {partner-dv-dns-zone}." Using the Azure example above, this would look as follows if the subcustomer domain was "www.moviestreams2020.com":

```
_acme-challenge.moviestreams2020. 60 IN CNAME moviestreams2020.com.ak-
acme-challenge.azureedge.net
```
#### **The subcustomer workflow**

Your customers need to perform the following to use multi-CDN support for CDHO.

1. The subcustomer uses your portal to add the DNS record, using their vanity domain. For example:

```
_acme-challenge.moviestreams2020. 60 IN CNAME moviestreams2020.com.ak-
acme-challenge.azureedge.net
```
- 2. The subcustomer uses the portal you created to enable CDHO for ACE.
- 3. The subcustomer waits for enablement to complete. You can *[view the status](#page-15-0)* of enablement requests.

#### **What happens next?**

Once the service has been properly enabled, the remainder of the workflow is automated.

- <span id="page-34-0"></span>1. ACE uses the Akamai Certificate Provisioning System (CPS) APIs to fetch DNS challenge responses.
- 2. ACE uses Akamai Edge DNS APIs to add TXT responses to the zone you created—multi-CDN-ak-acme-challenge.{partner-dv-dns-zone}—for the appropriate domains.
- 3. ACE uses the CPS API again to let CPS know that the DNS challenge response is available.

# Known issues with multi-CDN support

There are some known issues that apply to the use of multi-CDN with ACE. Review them before trying to configure this support.

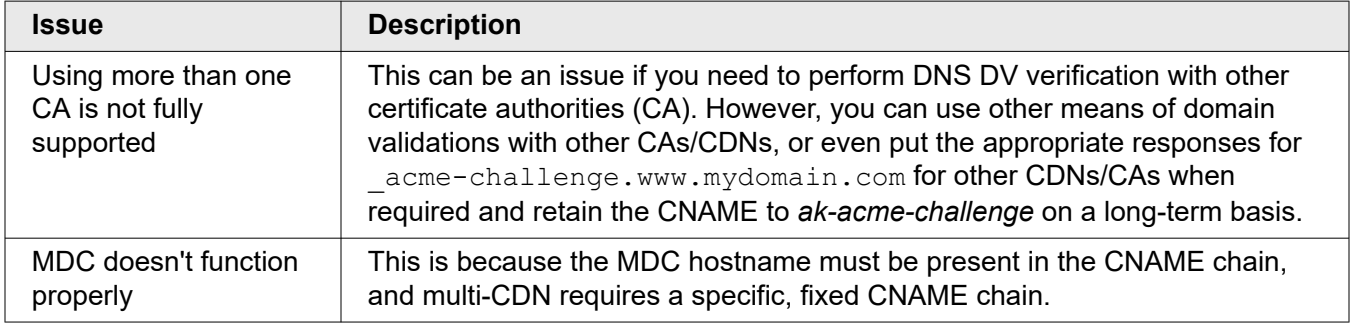

# <span id="page-35-0"></span>How to implement automated slot matching

Slot matching looks to speed-up the process required to associate multiple vanity hostnames with the secure, Akamai edge hostname used to access your ACE property.

Traditionally, you need to use Property Manager to configure each individual subcustomer hostname that you want to securely access your ACE property—you manually include them in individual, secure "property hostname to edge hostname associations." You then CNAME your hostnames to the edge hostname set in the association. A client request to one of your hostnames is resolved to the Akamai edge hostname, a certificate is verified, and your ACE property is read.

#### **What is slot matching?**

Slot matching lets you skip the manual hostname association process. Instead, an edge hostname in your base configuration is mapped to one or more "slots." A slot is a numeric value that Akamai assigns to a secure, standard TLS certificate that was created using the Akamai Certificate Provisioning System (CPS). You still need to CNAME subcustomer hostnames to this edge hostname in your DNS. When a request comes from one of these subcustomer hostnames, it's resolved to the edge hostname and its associated slots are used to access the applicable certificate for secure access.

#### **How is slot matching automated?**

In the past, slot matching for your ACE environment required a lengthy, manual process that required permissions, provisioning, and data file deployment—all of which were performed behind the scenes by Akamai personnel and could take a week or longer. While the process is still performed internally by Akamai, it is much quicker to implement, taking approximately an hour. In addition, the new automated process lets you see your slot matching configuration in your ACE base configuration.

#### **Before you begin**

Before you can use slot matching, you need to meet some prerequisites:

- **Get slot matching added to your contract**. Work with your account representative to get the WholesaleDelivery::SlotMatching Trial service added to your contract.
- **This applies to existing ACE customers, only**. Currently, you can only add slot matching if you already have ACE configured and in use. You need to have a base configuration that already has CDHO set up for it (as described in this guide.)

### The automated slot matching workflow

Review what's here for guidelines on managing slot matching in your ACE base configuration.

#### **How to activate slot matching**

You need to work with your account representative ("rep") to add slot matching to your ACE base configuration. Once added, you can review its settings in the Slots pane in your property.

# ots

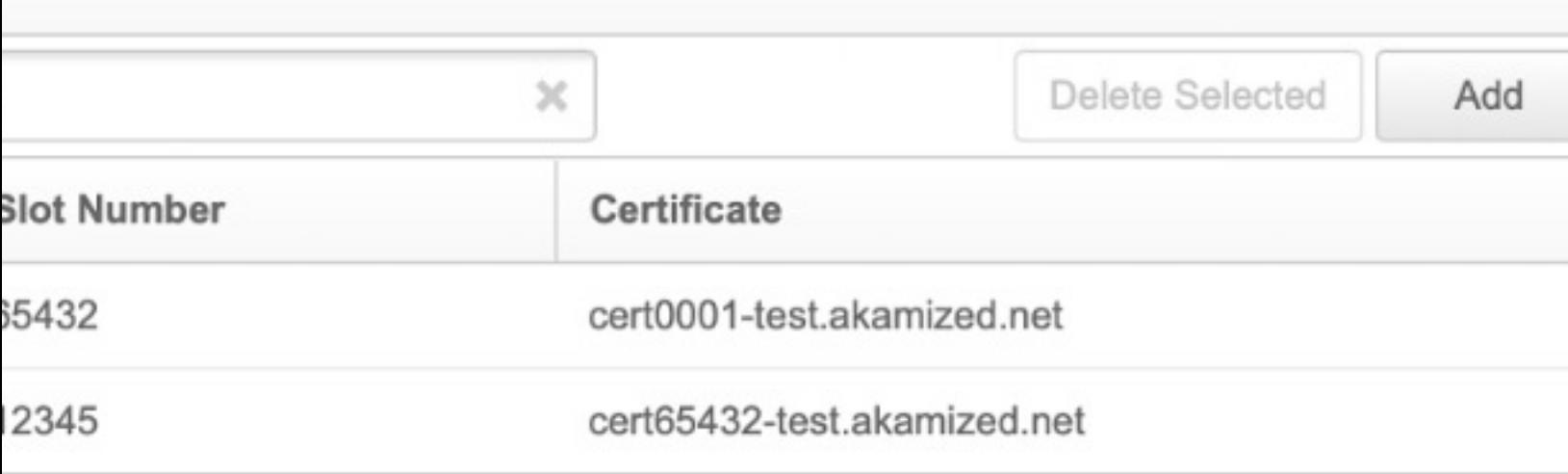

The Slots field shows each "slot" that's been configured, listed by its unique numeric identifier. The Certificate column lists the common name (CN) from the secure certificate that's been assigned to that slot. Requests that include a CN will use that slot. All existing slots that have been enabled with slot matching for the property are listed.

**Note:** Property Manager requires that every property have a standard Property Hostname set up. You can't remove all of your Property Hostnames and exclusively use slot matching.

#### **How to deactivate or modify slot matching**

You'll need to work with your account rep to remove slot matching, or perform any changes. The benefit to the "automated" method is that these changes will take considerably less time compared to the old, manual method.

#### *What is dangling slot matching?*

 $\bigcirc$ 

If a slot that's been set up for slot matching is deleted, its matching certificate (and CNs) are still valid. This is referred to as "dangling slot matching." We have an internal monitoring tool in place that recognizes this scenario and alerts your account rep, so the proper removal (or fix) can be performed.

#### **Slots are the same in both Staging and Production**

With slot matching added to your base configuration property, once you activate that property—on either the staging or production networks—that property is locked and can't be edited further. You'll need to create a new version of the property to edit *any* of its settings.

# <span id="page-37-0"></span>Known issues with slot matching

There are some known issues that apply to slot matching with ACE. Review them before adding this functionality to your property.

#### **The Purge by URL functionality doesn't work with slot matching**

When Purge by URL receives a request, it looks for cache key information for that URL. With slot matching configurations, the data required to compute the cache key isn't available because the system can't determine the specific "slot" that was used.

There is a workaround for this. You can use a wildcard hostname match to find the right configuration during the purge request. You need to add a suffix to the domain during Purge by URL requests.

1. Set the applicable hostname suffix in the ACE base configuration as the **Partner Domain Suffix**. Work with your account representative to ensure that you include the applicable hostname suffix.

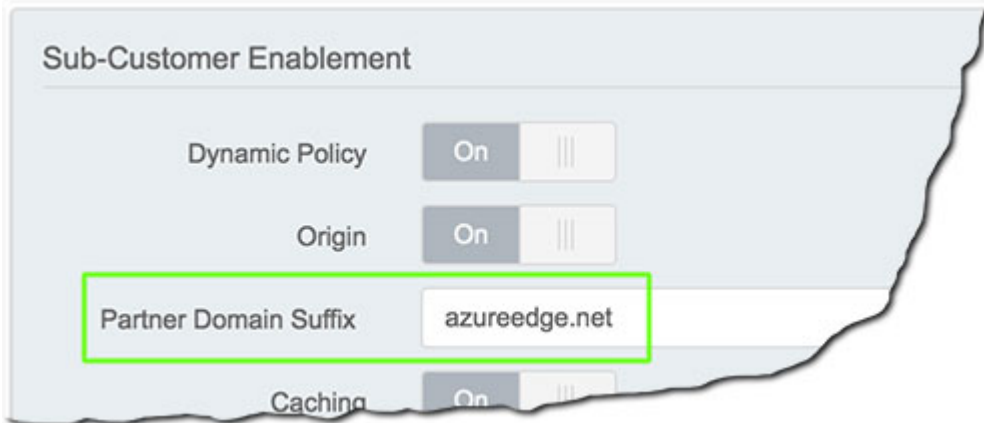

2. When using Purge by URL, include the hostname suffix in the hostname of the URL to be purged. For example, if your hostname suffix is "azureedge.net," and you need to purge the URL www.xyz.com/foo/bar.png, the Purge by URL request should be set to www.xyz.com.purge.azureedge.net/foo/bar.png.

#### **You can't rollback to an older property version once a slot is removed**

Take caution when you have a slot removed. Once it's fully removed, *it's gone*. You won't be able to rollback to a previous version of the property that included this slot.

# <span id="page-38-0"></span>**Notice**

Akamai secures and delivers digital experiences for the world's largest companies. Akamai's Intelligent Edge Platform surrounds everything, from the enterprise to the cloud, so customers and their businesses can be fast, smart, and secure. Top brands globally rely on Akamai to help them realize competitive advantage through agile solutions that extend the power of their multi-cloud architectures. Akamai keeps decisions, apps, and experiences closer to users than anyone — and attacks and threats far away. Akamai's portfolio of edge security, web and mobile performance, enterprise access, and video delivery solutions is supported by unmatched customer service, analytics, and 24/7/365 monitoring. To learn why the world's top brands trust Akamai, visit *[www.akamai.com](http://www.akamai.com/)*, *[blogs.akamai.com](http://blogs.akamai.com/)*, or *[@Akamai](https://twitter.com/akamai)* on Twitter. You can find our global contact information at *[www.akamai.com/locations](http://www.akamai.com/locations)*.

Akamai is headquartered in Cambridge, Massachusetts in the United States with operations in more than 57 offices around the world. Our services and renowned customer care are designed to enable businesses to provide an unparalleled Internet experience for their customers worldwide. Addresses, phone numbers, and contact information for all locations are listed on *[www.akamai.com/locations](http://www.akamai.com/locations)*.

 $\degree$  2021 Akamai Technologies, Inc. All Rights Reserved. No part of this publication may be reproduced, transmitted, transcribed, stored in a retrieval system or translated into any language in any form by any means without the written permission of Akamai Technologies, Inc. While precaution has been taken in the preparation of this document, Akamai Technologies, Inc. assumes no responsibility for errors, omissions, or for damages resulting from the use of the information herein. The information in this document is subject to change without notice. Without limitation of the foregoing, if this document discusses a product or feature in beta or limited availability, such information is provided with no representation or guarantee as to the matters discussed, as such products/features may have bugs or other issues.

Akamai and the Akamai wave logo are registered trademarks or service marks in the United States (Reg. U.S. Pat. & Tm. Off). Akamai Intelligent Edge Platform is a trademark in the United States. Products or corporate names may be trademarks or registered trademarks of other companies and are used only for explanation and to the owner's benefit, without intent to infringe.

#### **Published 11/2021**